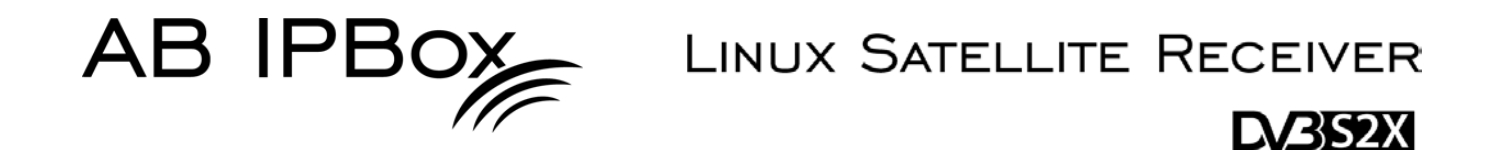

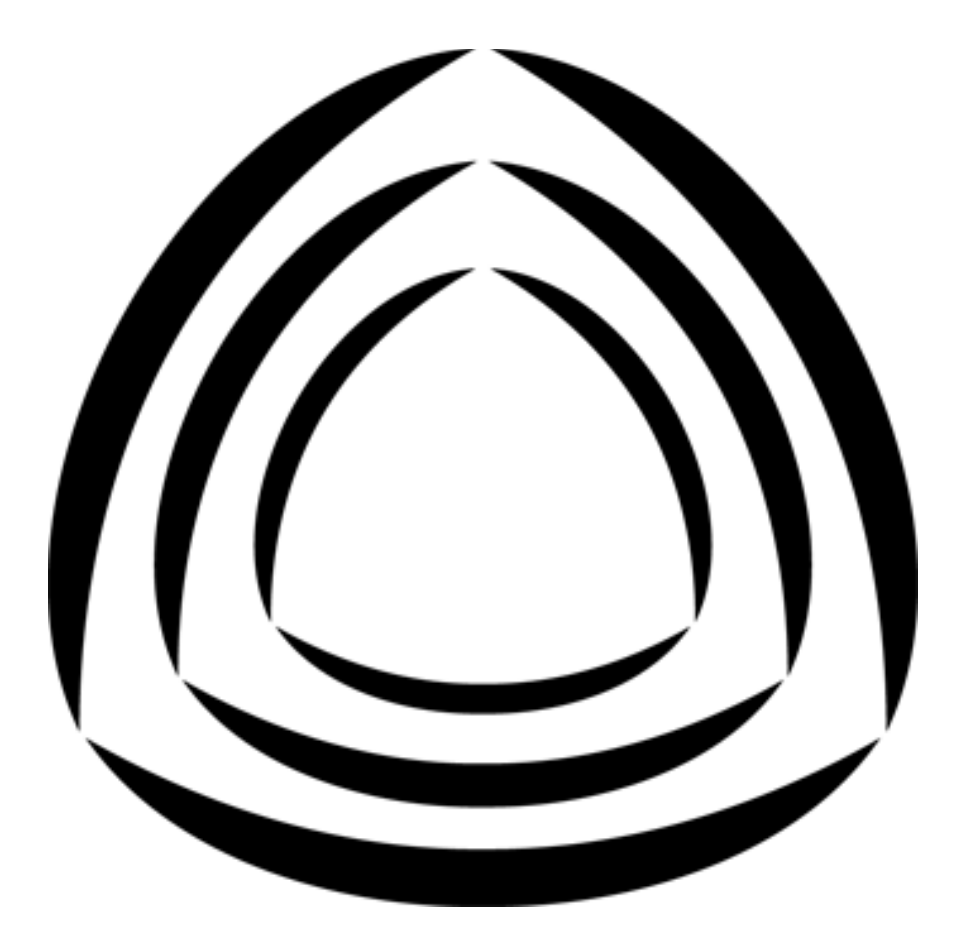

# TWO<sup>.•</sup> **TWO®OCOMBO**

# **Instrukcja obsługi**

# **AB IPBOX Instrukcja obsługi**

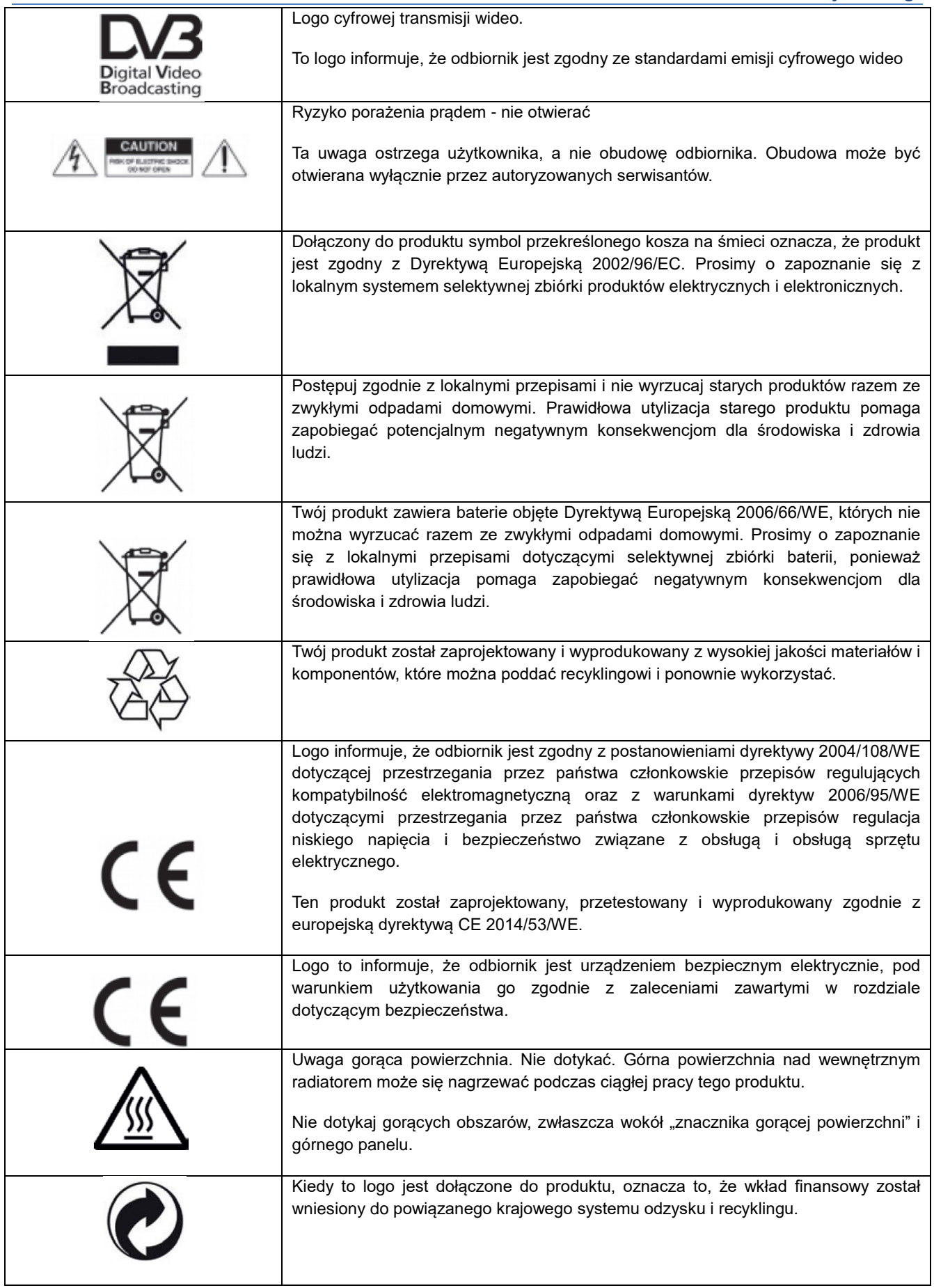

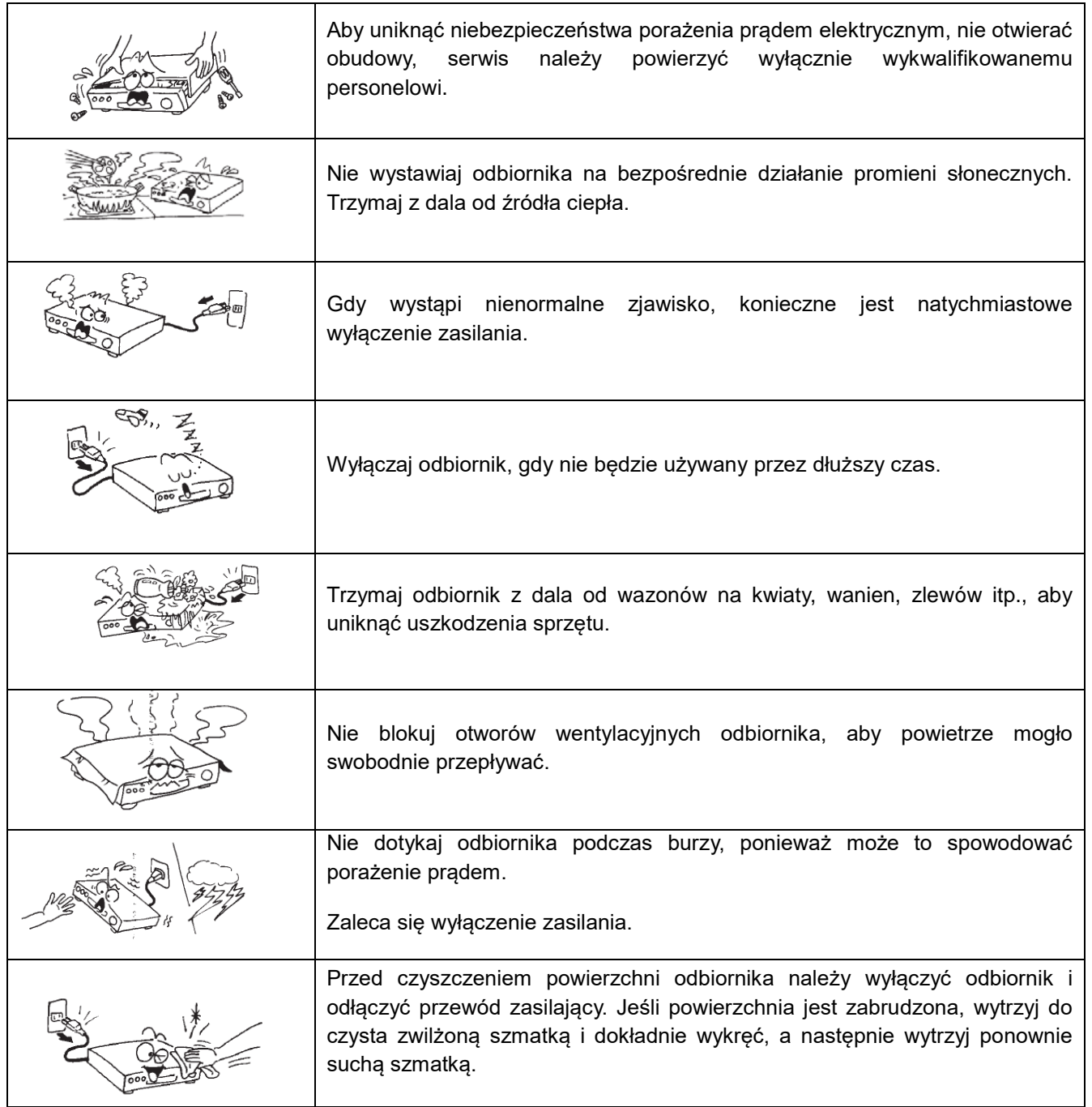

# Spis treści

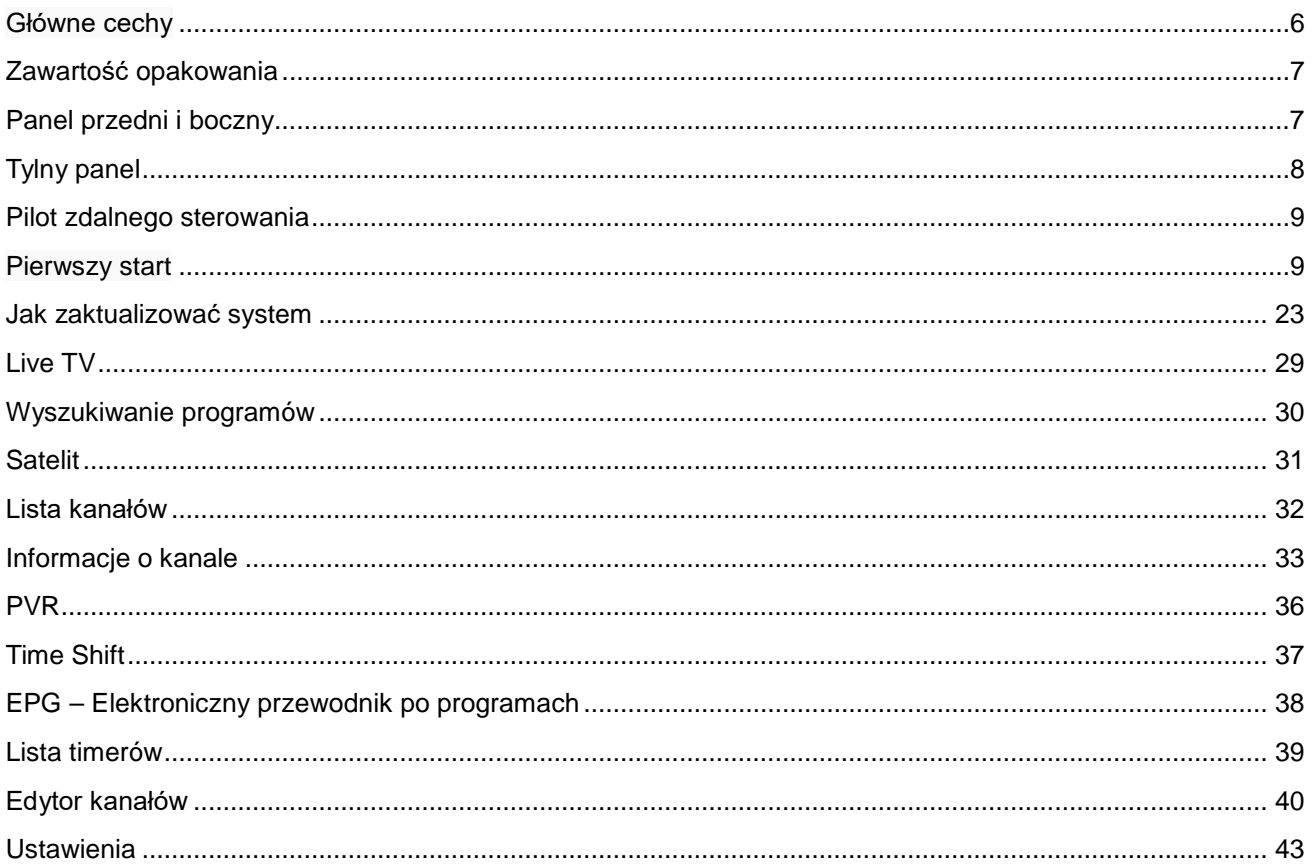

## <span id="page-5-0"></span>**Główne cechy**

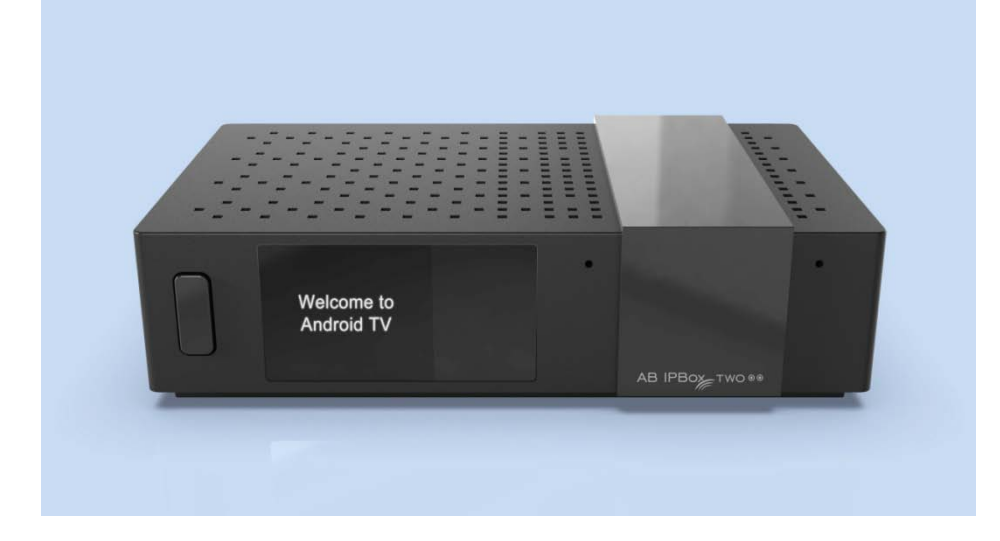

- **Obsługa rozdzielczości 4K i kanałów 4K (10bit)**
- **System operacyjny: Android**
- **Różne tunery Dual/Combo (DVB-S2, T2, C)**
- **Obsługa programu uruchamiającego Android TV**
- **Wsparcie PVR, funkcje Timeshift** 
	- **Dysk twardy USB, pamięć USB, karta SD, NAS**
- **Rozszerzony EPG i rezerwacja programu w EPG**
- **Obsługa dekodowania H.265 HW**
- **Obsługa serwera WWW, NAS, samby, UPNP**
- **Obsługa myszy i klawiatury 2.4G**
- **Obsługa napisów kodowanych/teletekstu/napisów DVB.**
- **Wbudowany WIFI/I/Bluetooth**

# <span id="page-6-0"></span>**Zawartość opakowania**

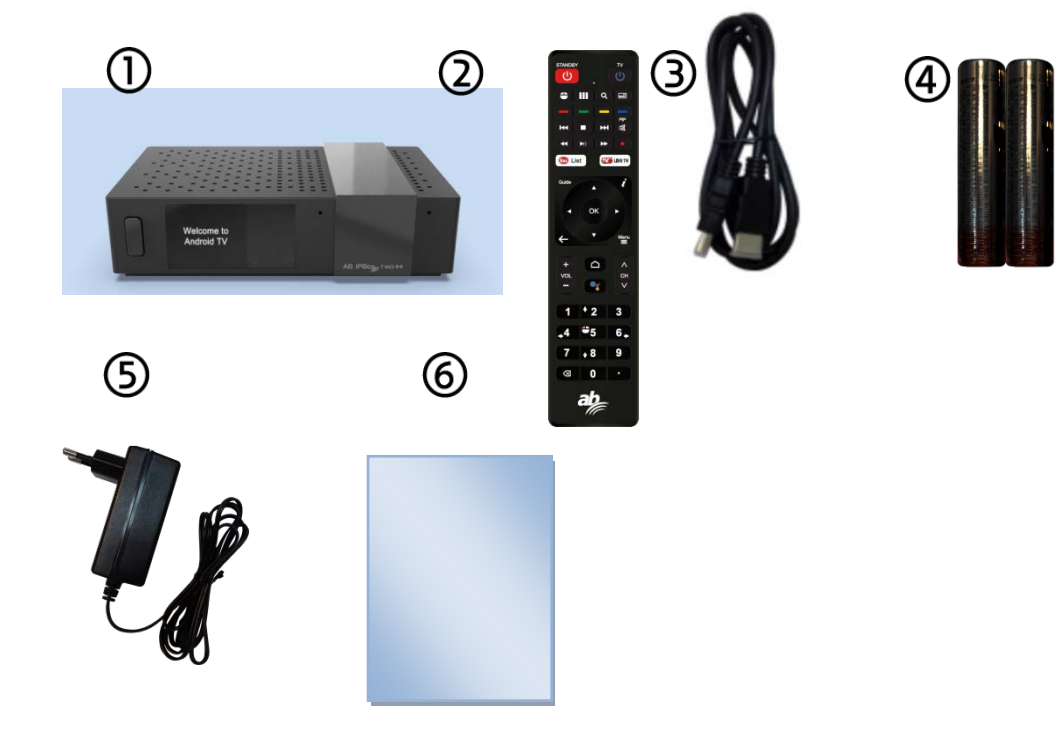

- 1. Dekoder z WIFI
- 2. Pilot zdalnego sterowania
- 3. Kabel HDMI
- 4. 2 baterie do pilota (2 x AAA)
- 5. Zasilacz
- 6. Skrócona instrukcja instalacji

# <span id="page-6-1"></span>**Panel przedni i boczny**

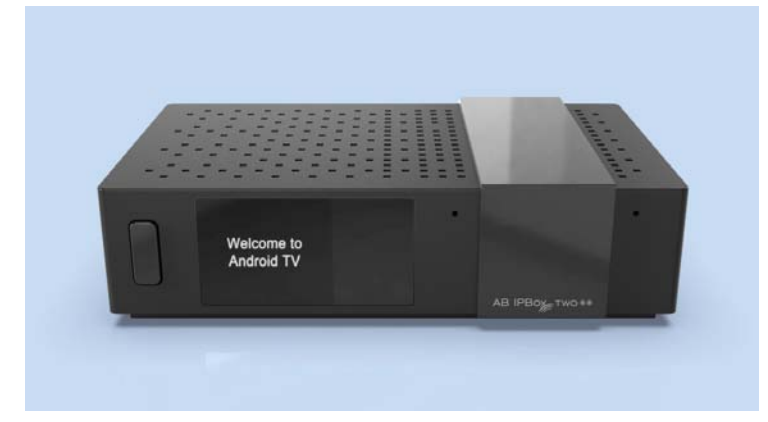

- 1. TFT LCD: Pokazuje stan pracy.
- 2. Przycisk zasilania i czujnik podczerwieni.
- 3. Wejście mikrofonowe
- 4. Micro SD: do obsługi karty Micro SD.

# <span id="page-7-0"></span>**Tylny panel**  $\mathcal{C}^{\mathbf{A}}$ **USB 3.0**  $USR<sub>2</sub>$  0  $13/18V =$  $\overline{(\cdot)}$  $C \in \{$  $5V = 5V$  = 5V = = 5V = = 500mA Max SPDIF  $500$ mA Ma **HDM** LAN **DC 12V** LNB IN

# **1. Połączenie anteny satelitarnej/naziemnej/ kabel**

Podłącz kabla, aby uzyskać sygnał satelitarny/naziemny **\* To urządzenie jest dostępne w dwóch wariantach:** z tunerem 2x DVB-S2X lub 1x tunerem DVB-S2X i tunerem DVB-C / T2

### **2. Port USB 3.0/2.0:**

Do obsługi urządzeń USB 2.0, takich jak pamięć USB, kamera HDD itp.

# **3. SPDIF**

Użyj amplitunera AV, aby uzyskać lepszą jakość dźwięku. Podłącz złącze SPDIF odbiornika do cyfrowego złącza wejściowego audio amplitunera za pomocą optycznego kabla audio.

### **4. Połączenie HDMI**

Podłącz złączy wyjściowych HDMI odbiornika do złącza wejściowego HDMI telewizora za pomocą kabla HDMI.

### **5. Połączenie internetowe**

Połącz port LAN odbiornika z routerem za pomocą kabla sieciowego. Aby uzyskać szczegółowe informacje, zapoznaj się z ustawieniami sieciowymi na.

### **6. Zwiększenie mocy**

 W akcesoriach dostarczany jest przewód zasilający z adapterem. Podłącz okrągły koniec przewodu zasilającego adaptera do wejścia zasilania.

# **7. Czytnik kart inteligentnych**

# <span id="page-8-0"></span>**Pilot zdalnego sterowania**

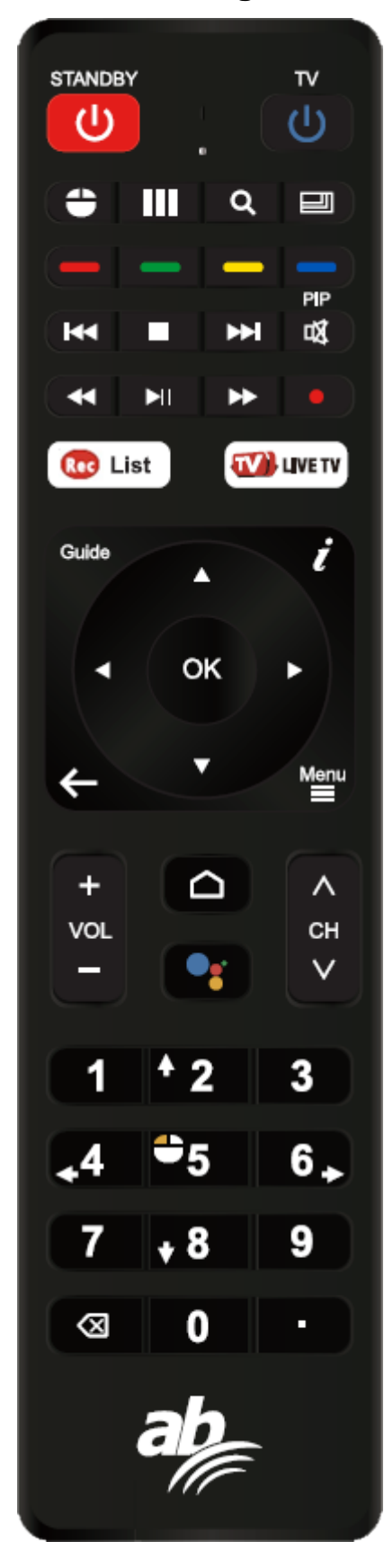

Programowalna część zdalna

Jak zaprogramować pilota TV (przykład: przycisk zasilania) :

- 1. Naciśnij przycisk "TV" przez 5 sekund
- 2. Lampka zapali się i przejdzie w tryb uczenia.
- 3. Naciśnij przycisk "TV" po 10 sekundach, a lampka zacznie migać.

4. Trzymaj pilota telewizora na podczerwień i pilota STB na podczerwień w odległości 3 ~ 5 cm,

Naciśnij przycisk "Power", dioda miga 3 razy i utrzymanie oświetlenia

5. Naciśnij dowolny klawisz oprócz przycisku "TV", aby wyjść ze stanu uczenia

### **Część STB**

- 1. ON/OFF: Włączenie pilota TV.
- 2. Mysz: zmiana trybu myszy.
- 3. Aplikacje: aby zadzwonić na listę aplikacji na Androida
- 4. Rozdzielczość: Zmień rozdzielczość na 720p, 1080i, 1080p, 2160p.
- 5. Rozdzielczość: Zmień stosunek 4:3, 16: 9

6. Kolorowe przyciski: do korzystania z określonej funkcji w aplikacji. Na przykład w aplikacji TV na żywo żółty przycisk - napisy/telegazeta, zielony przycisk - dźwięk, czerwony przycisk - menu podręczne

- 7. Następny/poprzedni plik: przejście do następnego lub poprzedniego pliku.
- 8. Stop: Zatrzymaj, aby odtwarzać/nagrywać multimedia
- 9. Mute: Wyciszenie dźwięku
- 10. Rewind: Przewiń multimedia
- 11. Play/pause: Zatrzymaj odtwarzanie/nagrywanie multimediów
- 12. Fast Forward: Szybko przewinąć do przodu
- 13. TV Guide: Przewodnik po programach elektrycznych
- 14. INFO (i): Informacje dla kanału telewizyjnego
- 15 Exit: wyjście lub powrót.
- 16. Menu: ładowanie menu w aplikacjach
- 17. Strona główna: do strony głównej Androida
- 18. Voice: Zadzwonić do Asystenta
- 19. Vol +, -: Zwiększanie/zmniejszanie głośności
- 20. CH +, -: Zmienić kanał
- 21. Cyfra 0 ~ 9 i. : Umieścić numer kanału/adres IP itp.
- 22. x: Usunąć słowo

# <span id="page-8-1"></span>**Pierwszy start**

W tym dokumencie wyjaśniono, jak zainstalować najnowsze oprogramowanie i pierwsze użycie po zakupie produktu.

Zrobiliśmy zrzuty ekranu w języku angielskim, biorąc pod uwagę globalny charakter tej instrukcji, a zrobione zdjęcia mogą różnić się od środowiska osobistego.

Po zakupie produktu podłącz telewizor i skrzynkę AB IPBOX kablem HDMI, podłącz zasilacz DC, aby włączyć zasilanie.

Po włączeniu skrzynki AB IPBOX, pojawi się następujący ekran.

Aby płynnie korzystać z produktu, zacznij od aktualizacji oprogramowania skrzynki AB IPBOX.

Wprowadź żądany język:

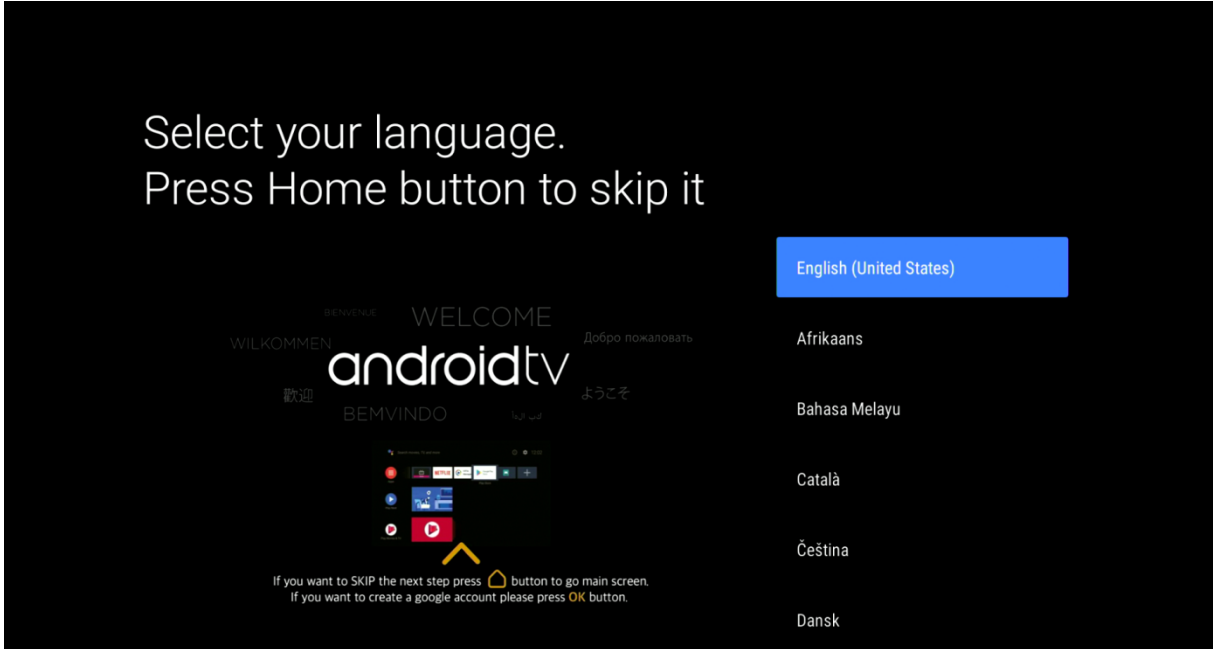

Ta opcja jest dostępna tylko w języku angielskim:

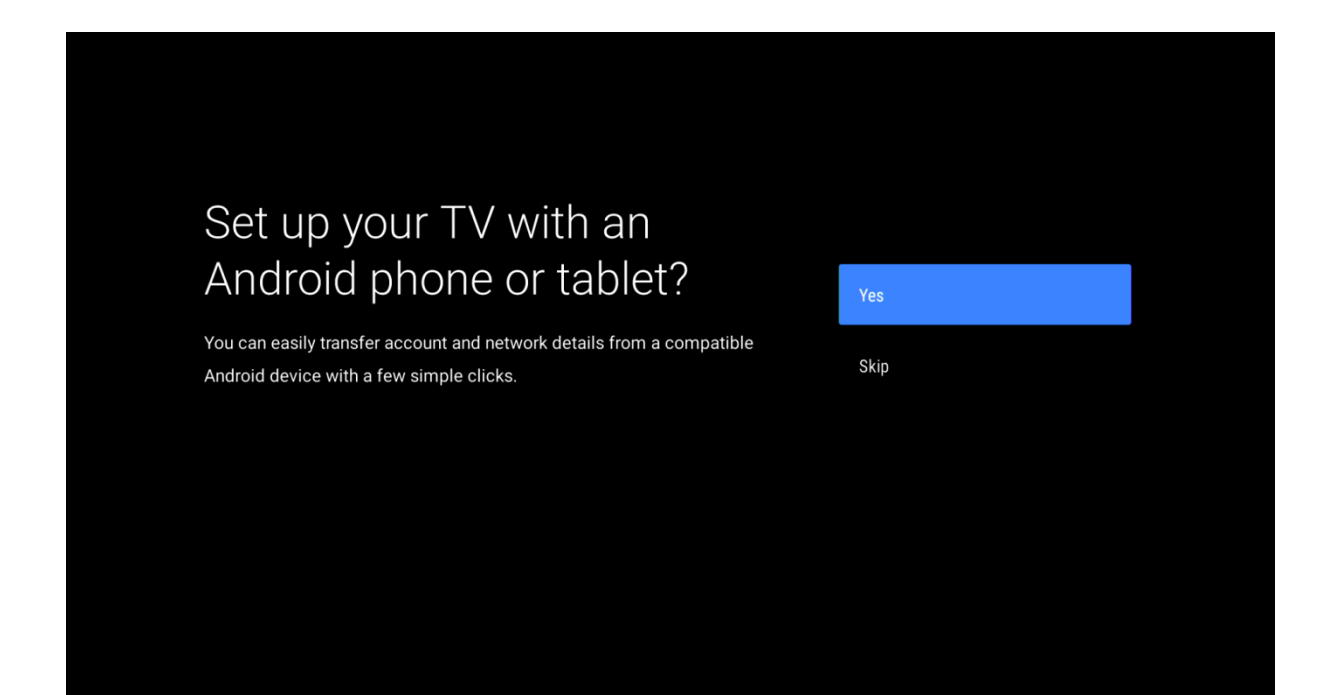

Tutaj możesz ustawić swoją sieć, w tym ustawienia Wi-Fi.

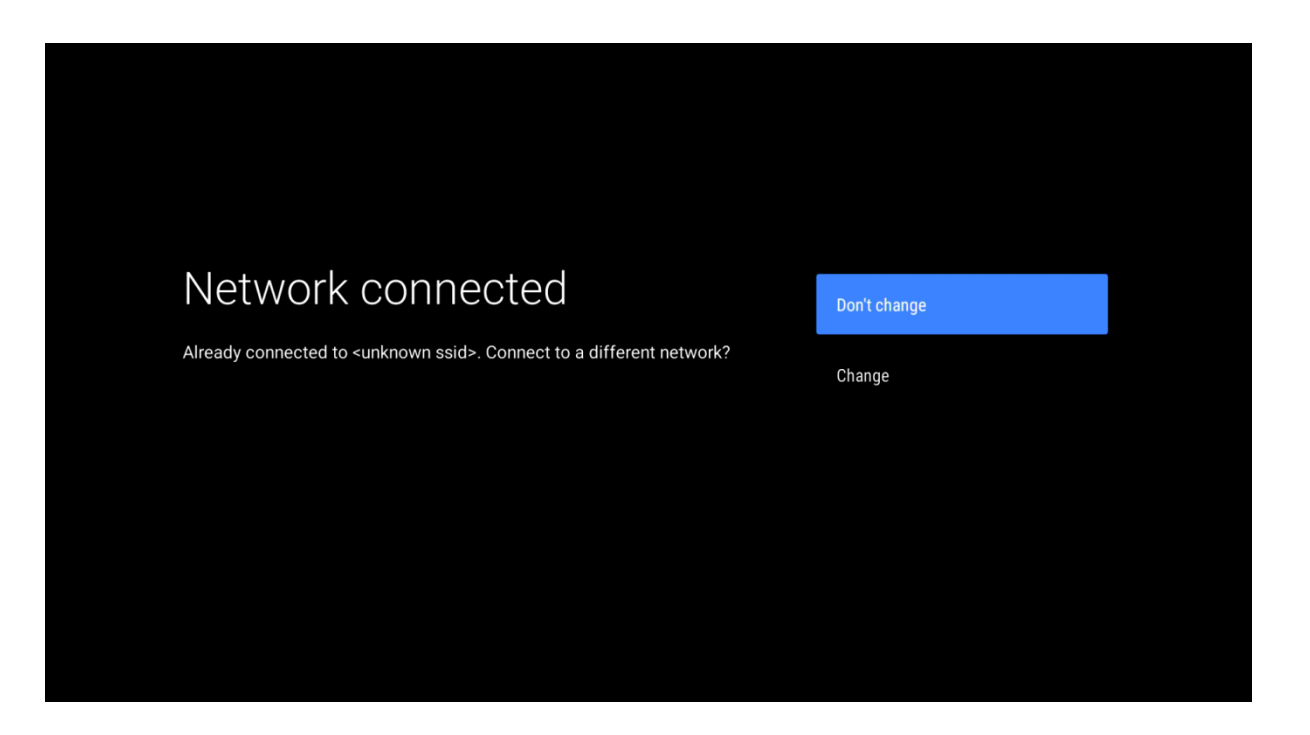

Następnie urządzenie sprawdza dostępność aktualizacji.

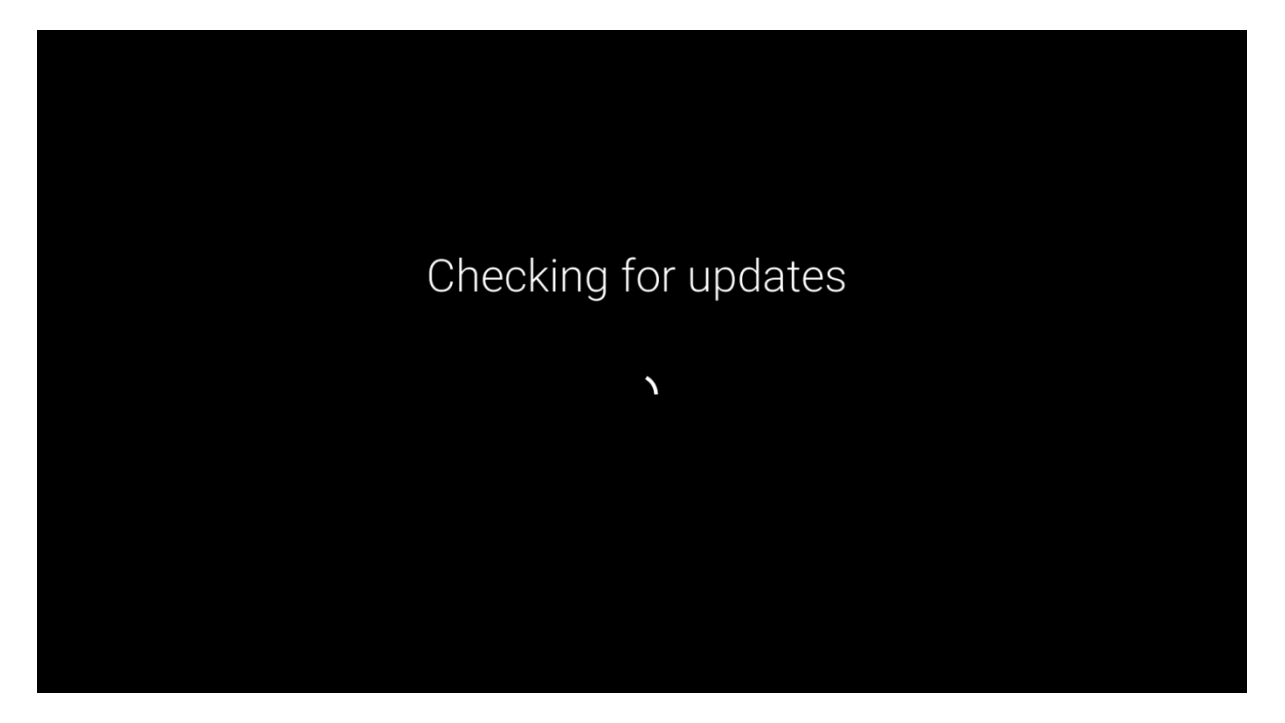

Zaloguj się przy użyciu konta Google.

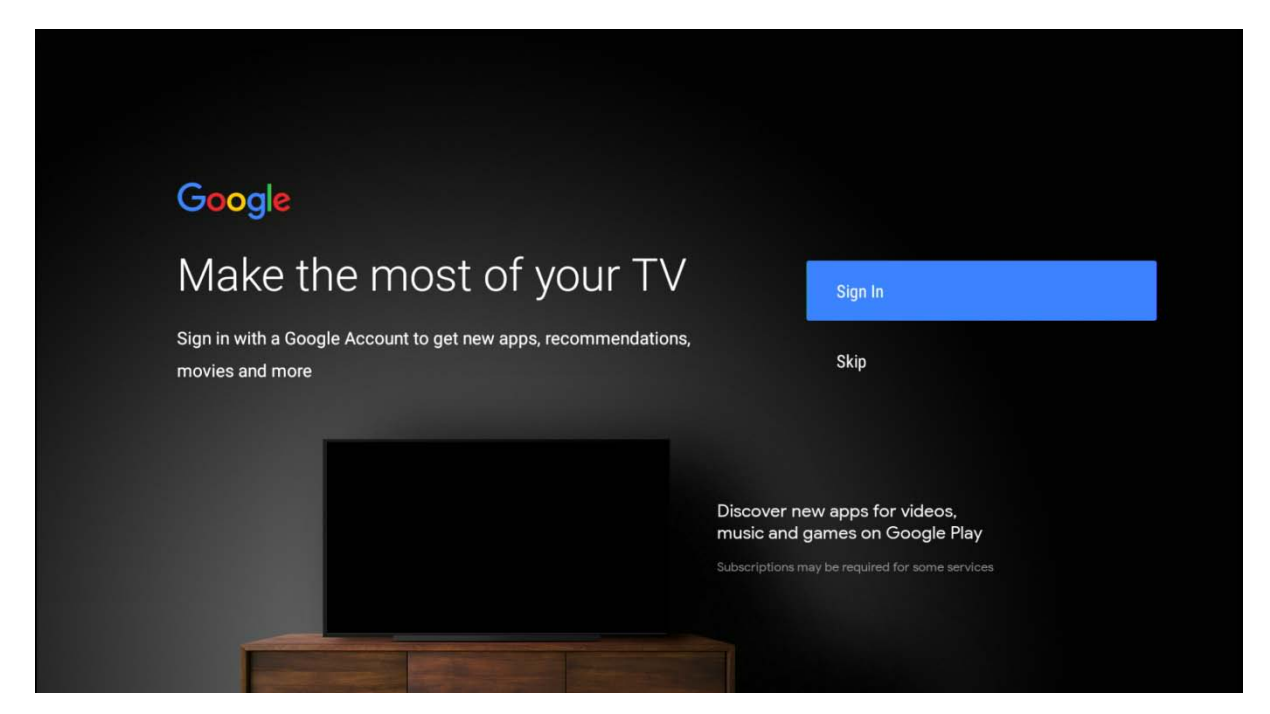

Wprowadź hasło:

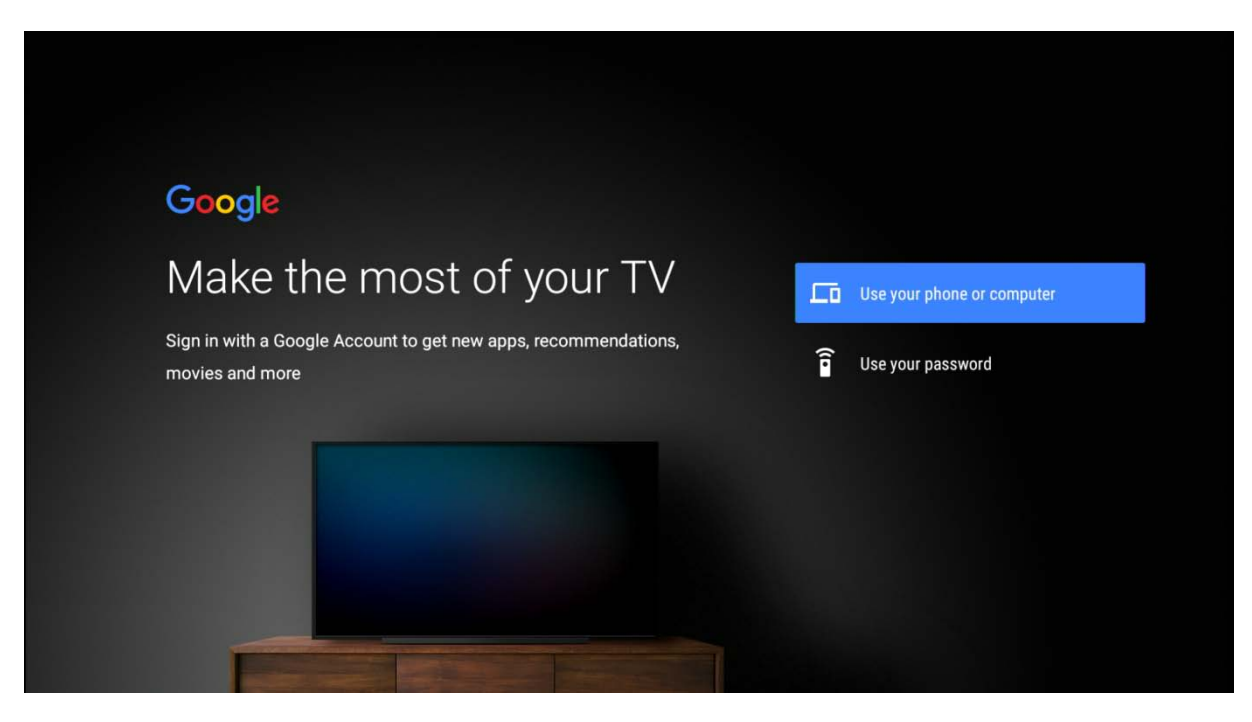

Użyj wirtualnej klawiatury, aby wprowadzić swoje dane logowania.

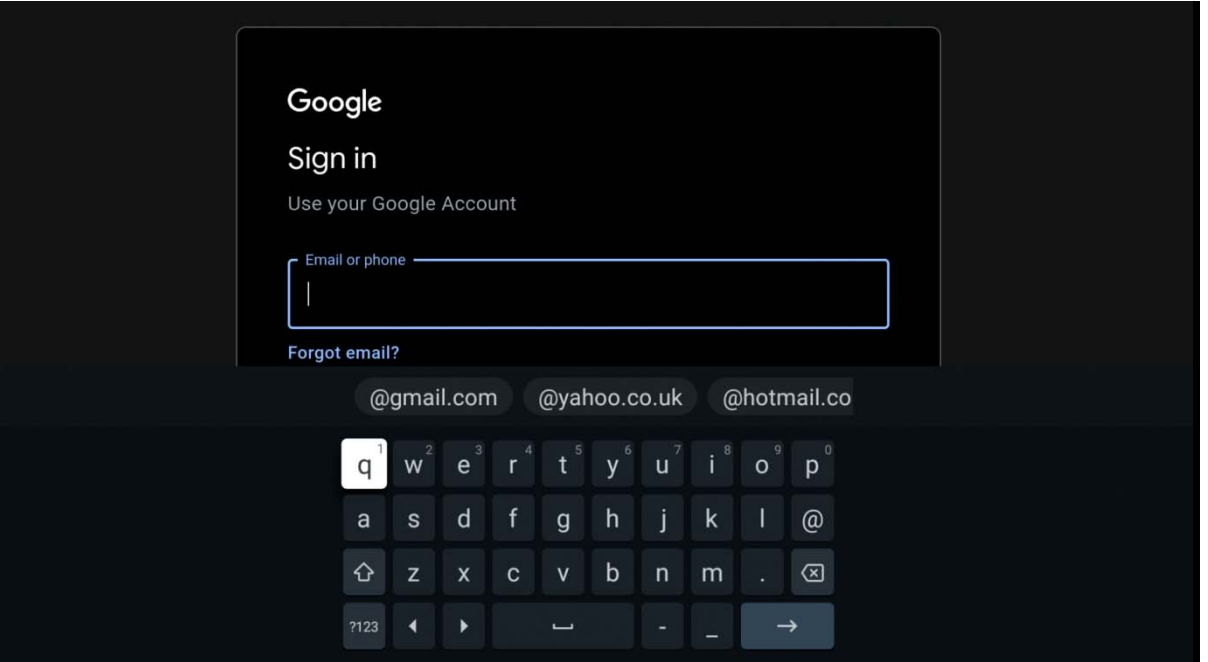

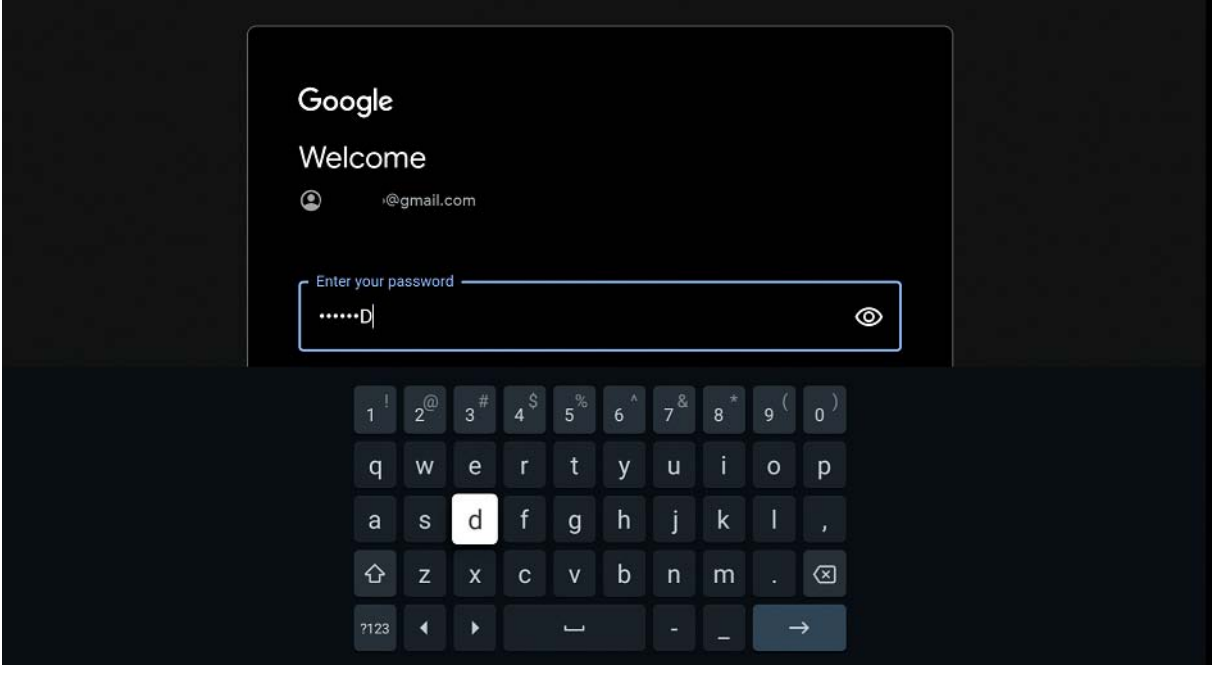

#### Następnie potwierdź żądane ustawienie jako akceptację warunków:

# Google

# Terms of Service

By continuing, you agree to the Google Terms of Service, the Google Privacy Policy and the Google Play Terms of Service.

This device may also receive and install updates and apps from Google, your device's manufacturer or your operator. Some of these apps may offer optional in-app purchases. You can remove them or adjust their permissions at any time from the device settings.

Google also collects and temporarily stores the voice and audio history from microphone use to improve the product experience.

Accept

View Google Terms of Service

View Google Privacy Policy

View Google Play Terms of Service

#### Lokalizacja:

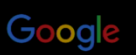

# Location

Let Google use your device's location to improve your experience. You may choose whether to share this information with third-party apps when the app is installed or run. You can adjust these permissions at any time from the device settings.

**No** 

#### Pomoc dotycząca ulepszeń oprogramowania:

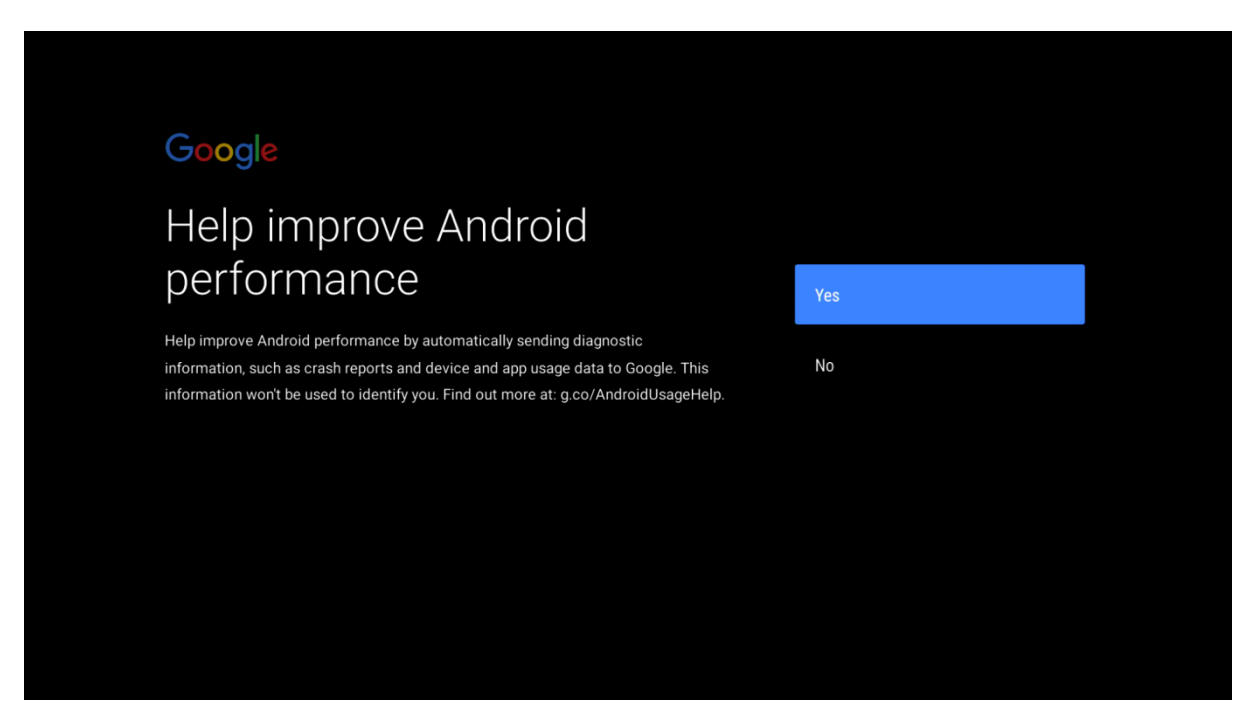

Asystent Google: \* Wyświetlany tylko w języku angielskim (następujące 3 obrazy)

Następnie użyj 2 sposobów, aby aktywować Asystenta Google w ten sposób.

- 1. Naciśnij przycisk Asystenta Google na pilocie.
- 2. Możesz też powiedzieć "OK Google" lub "Hej Google".

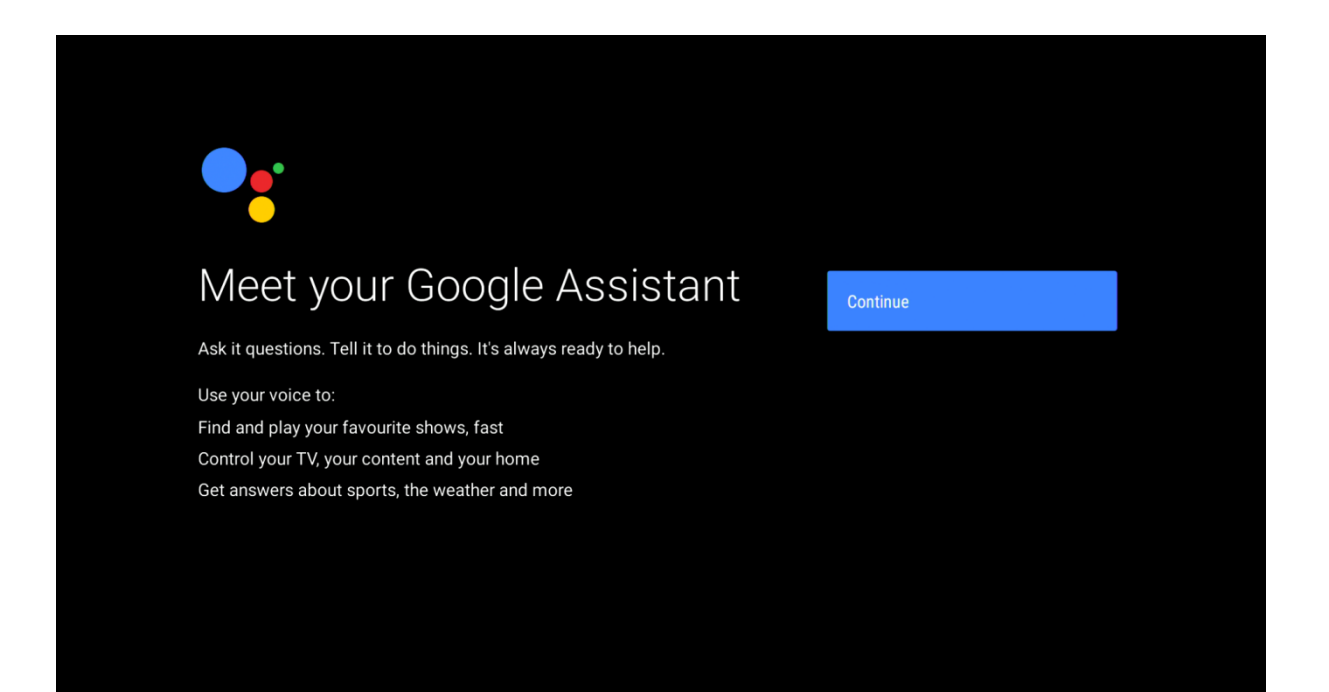

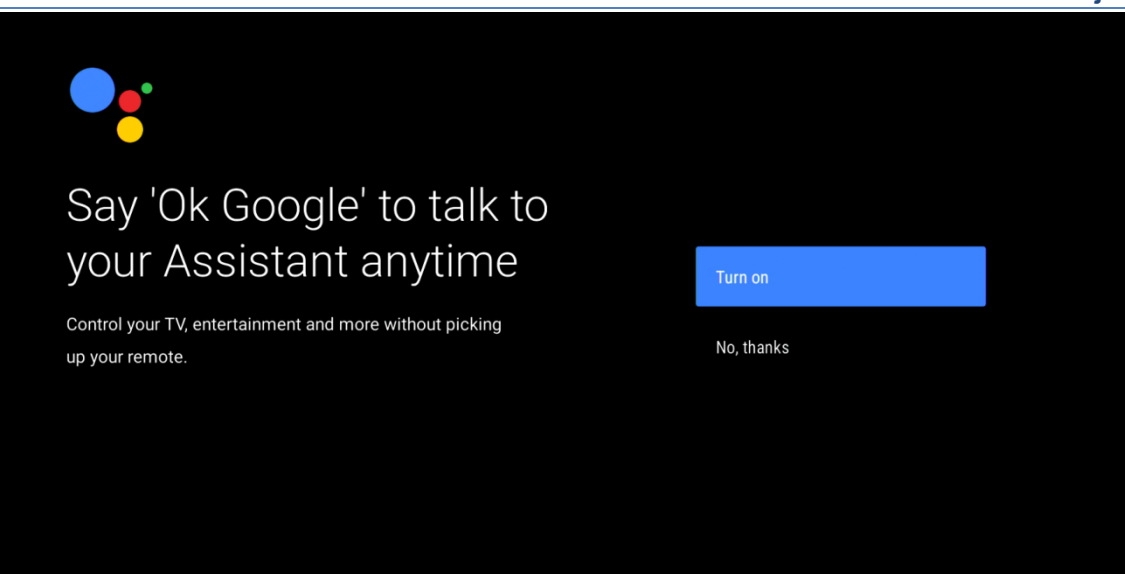

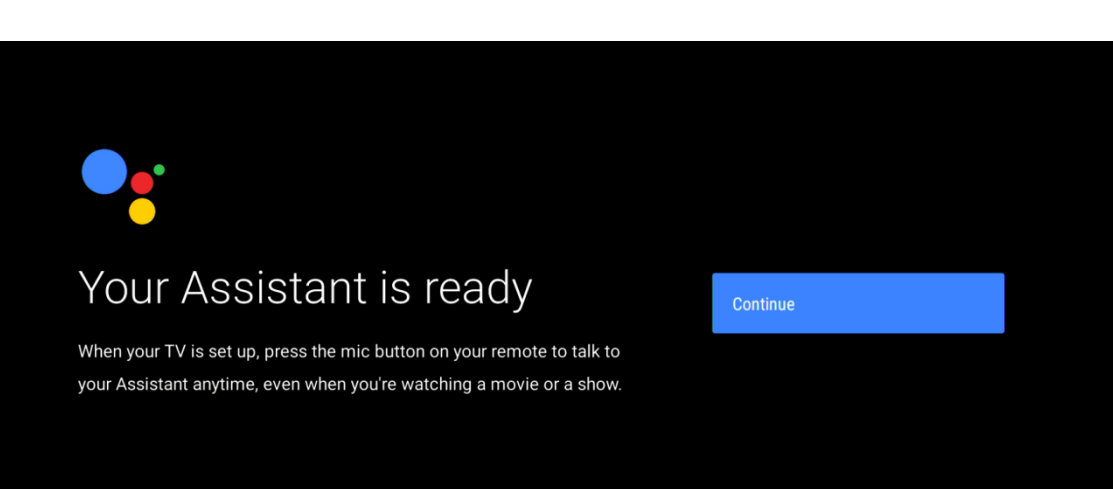

#### Nazwa urządzenia:

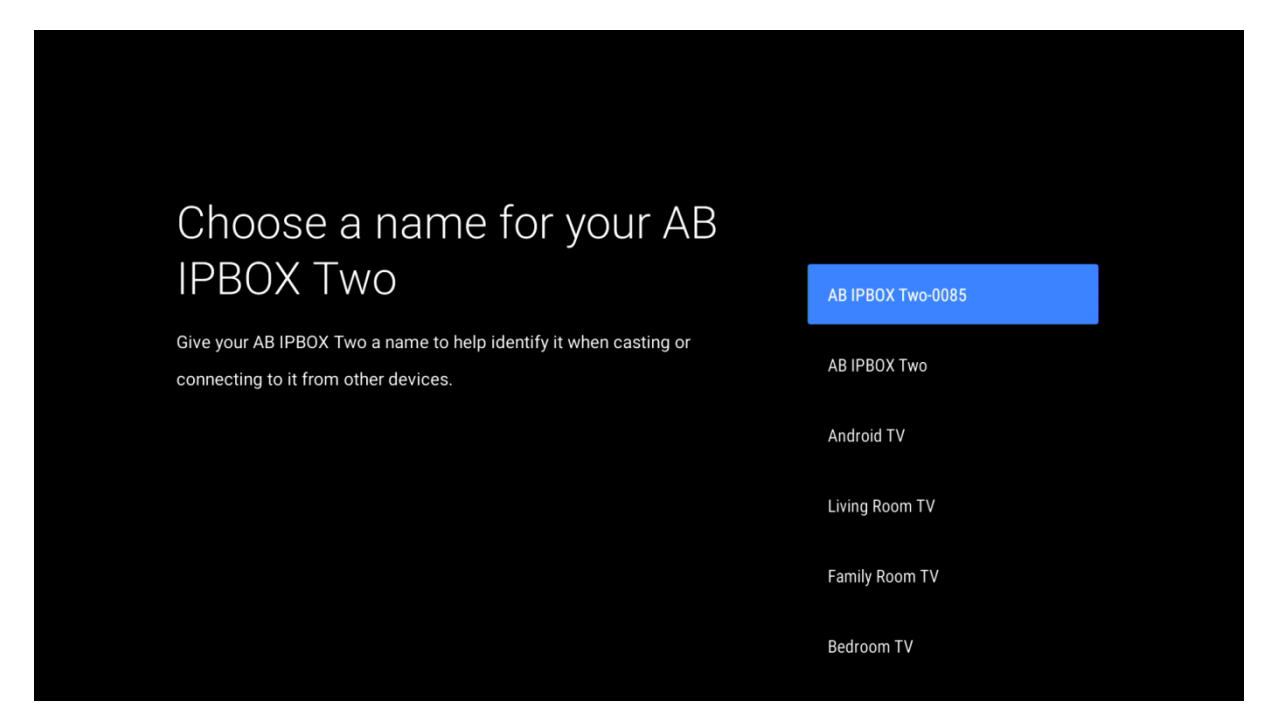

Twoja konfiguracja się kończy:

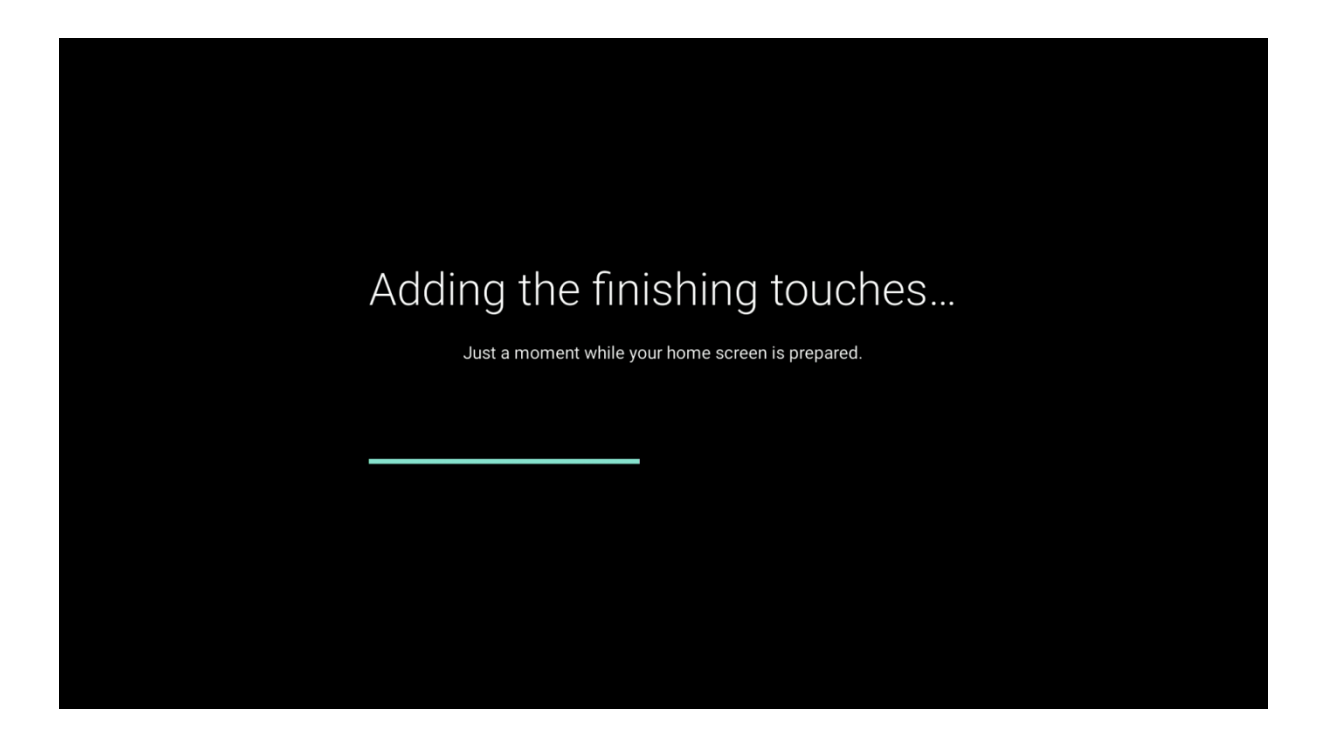

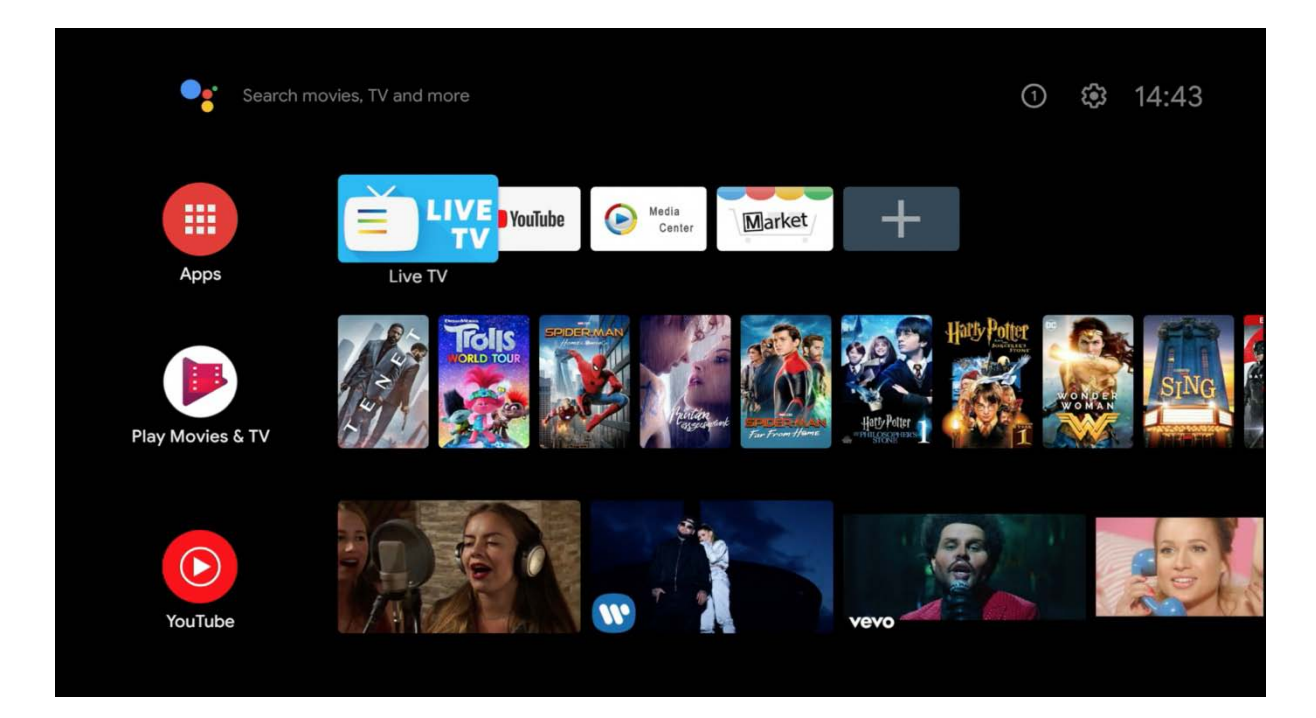

Teraz Twoje urządzenie jest skonfigurowane i gotowe do użycia:

Zostaniesz poproszony o sparowanie pilota BT:

Z DO skierowanym na urządzenie, naciśnij i przytrzymaj przycisk "i", aż dioda LED zacznie migać.

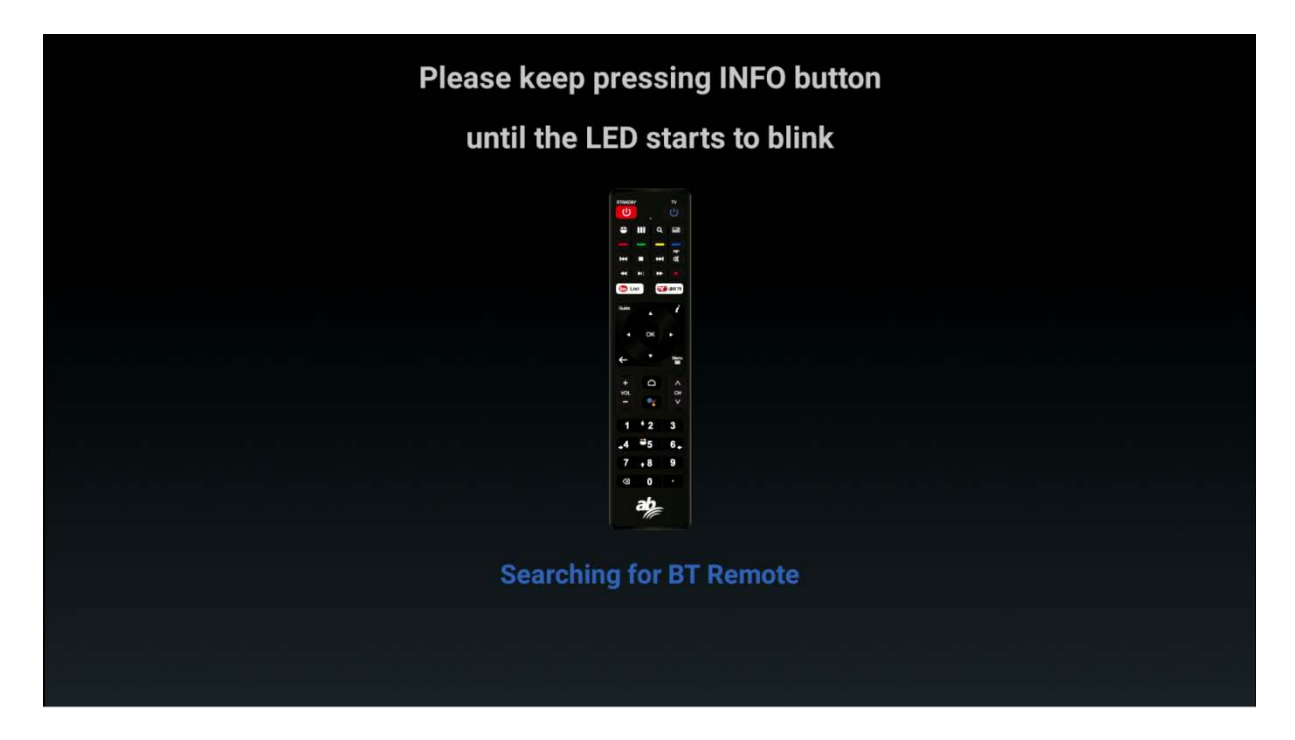

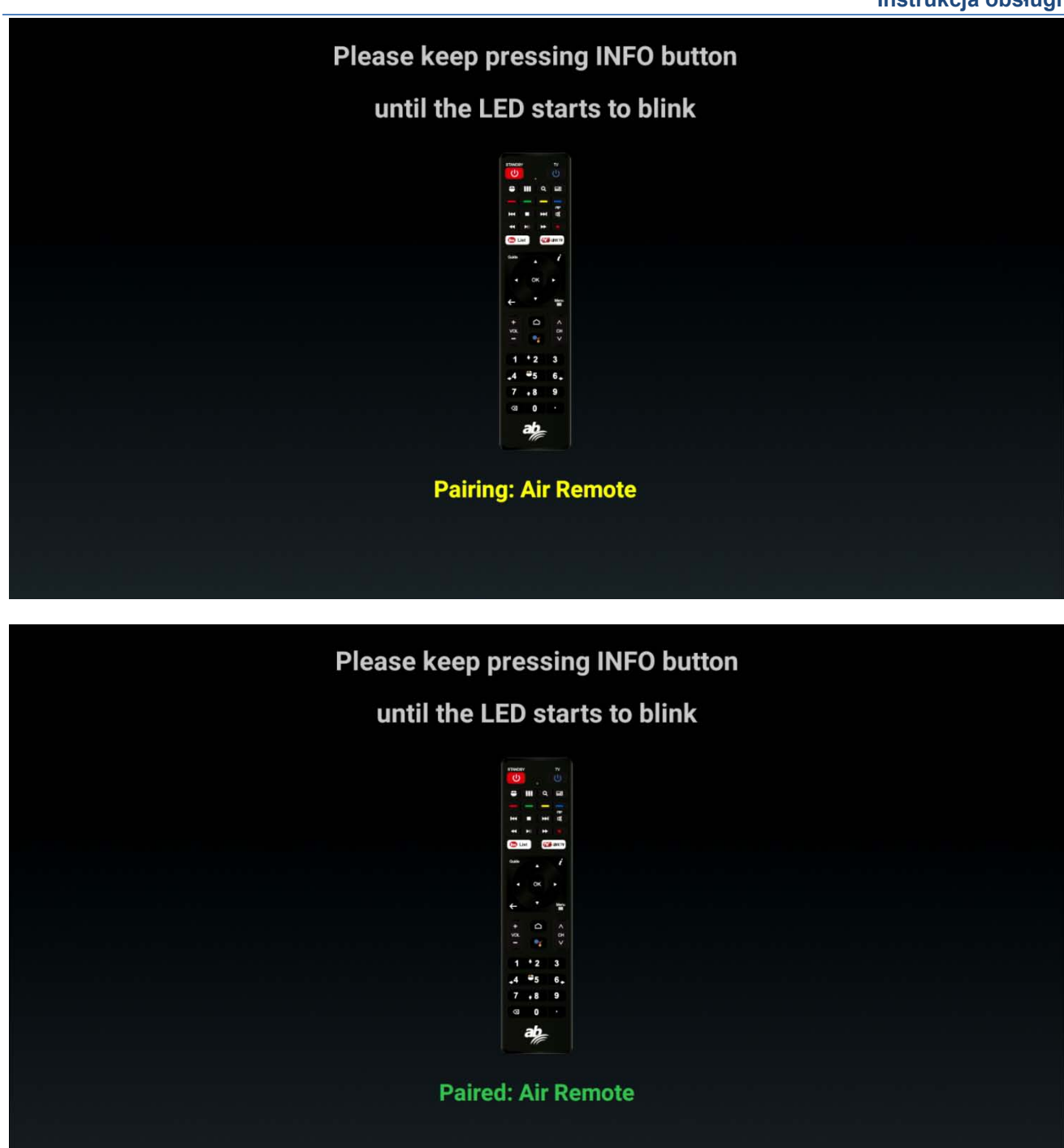

Przewiń do ustawień w prawym górnym rogu ekranu, jak pokazano poniżej.

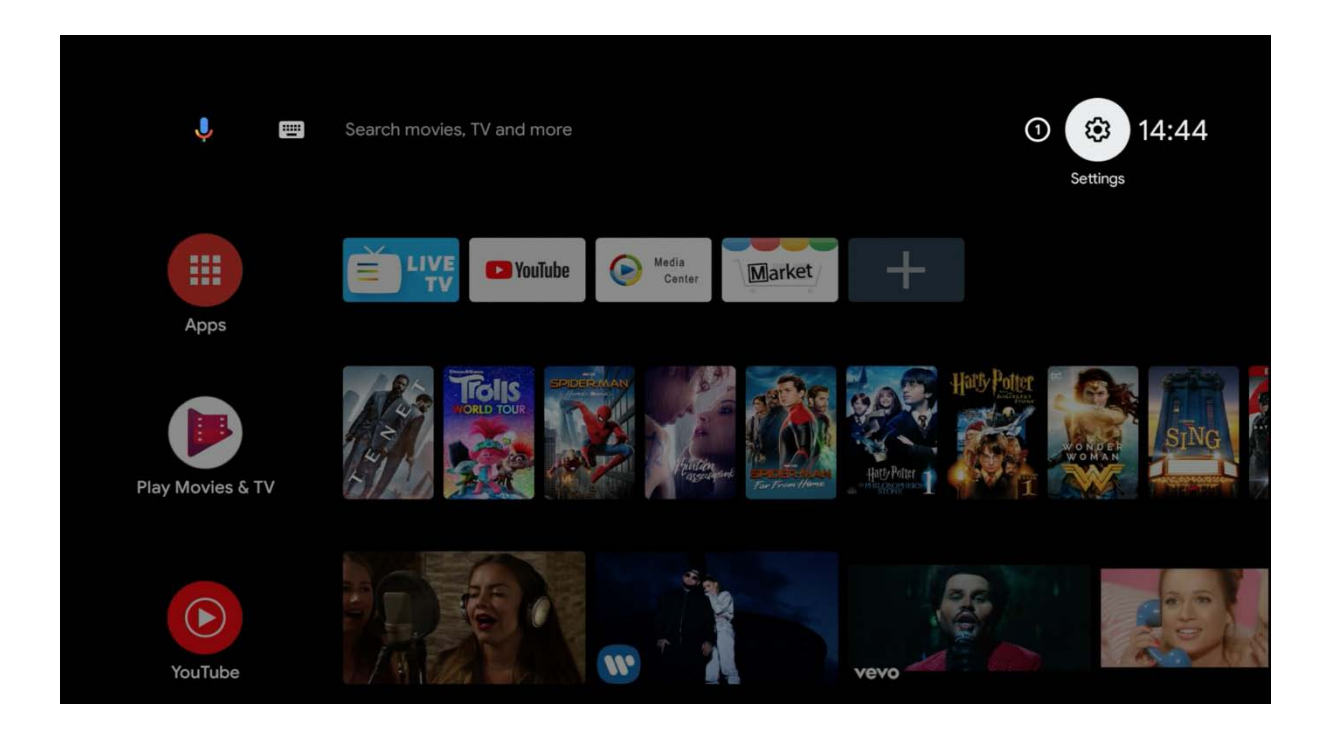

**Instrukcja obsługi**

W celu płynnego korzystania z tego produktu zalecane jest przewodowe połączenie internetowe. Połączenie WIFI opisano poniżej. Ekran startowy ustawień.

Jeśli wybrana jest opcja "Ustawienia", wyświetlony zostanie następujący ekran.

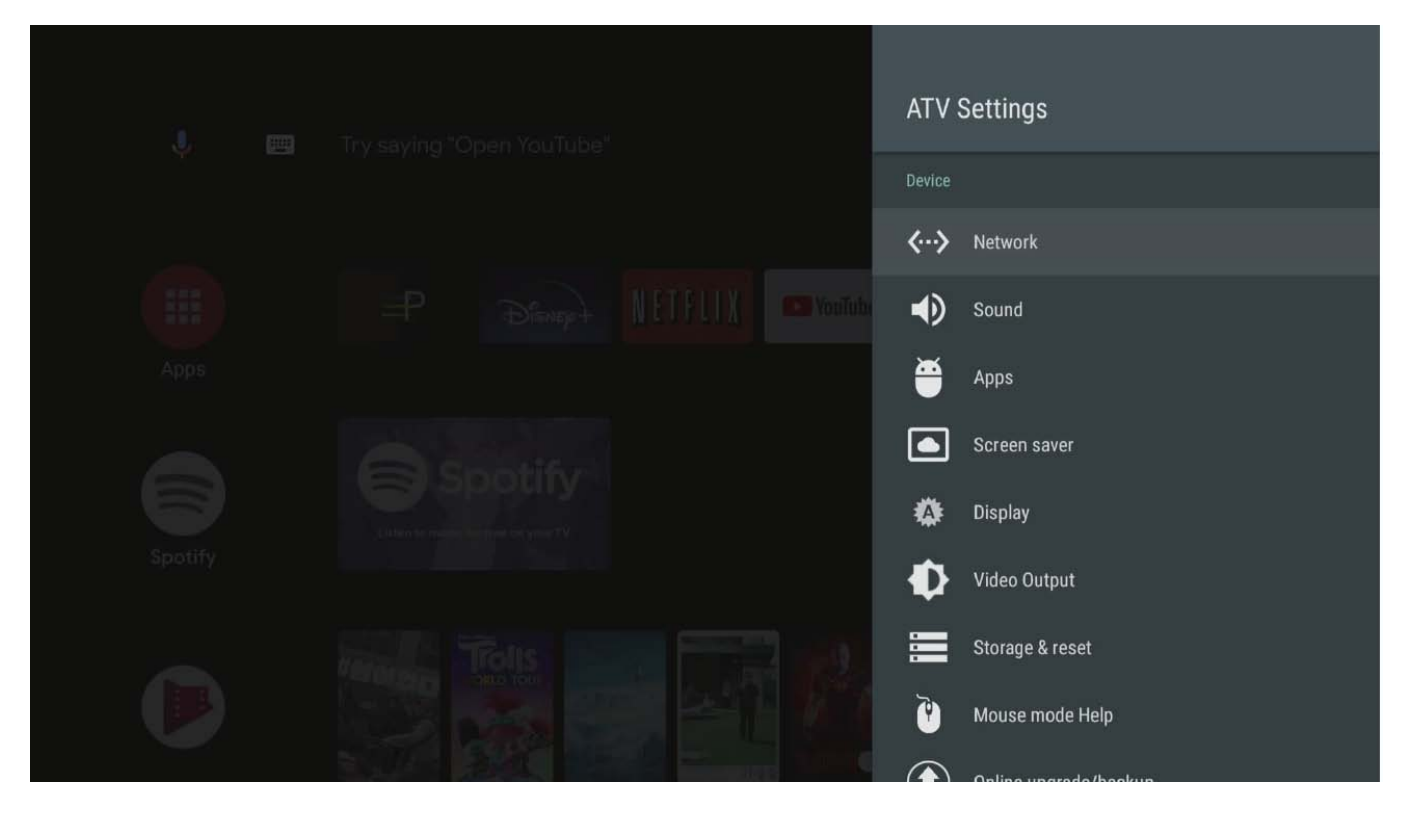

Wybierz "Sieć", aby zobaczyć stan sieci i jej ustawienia.

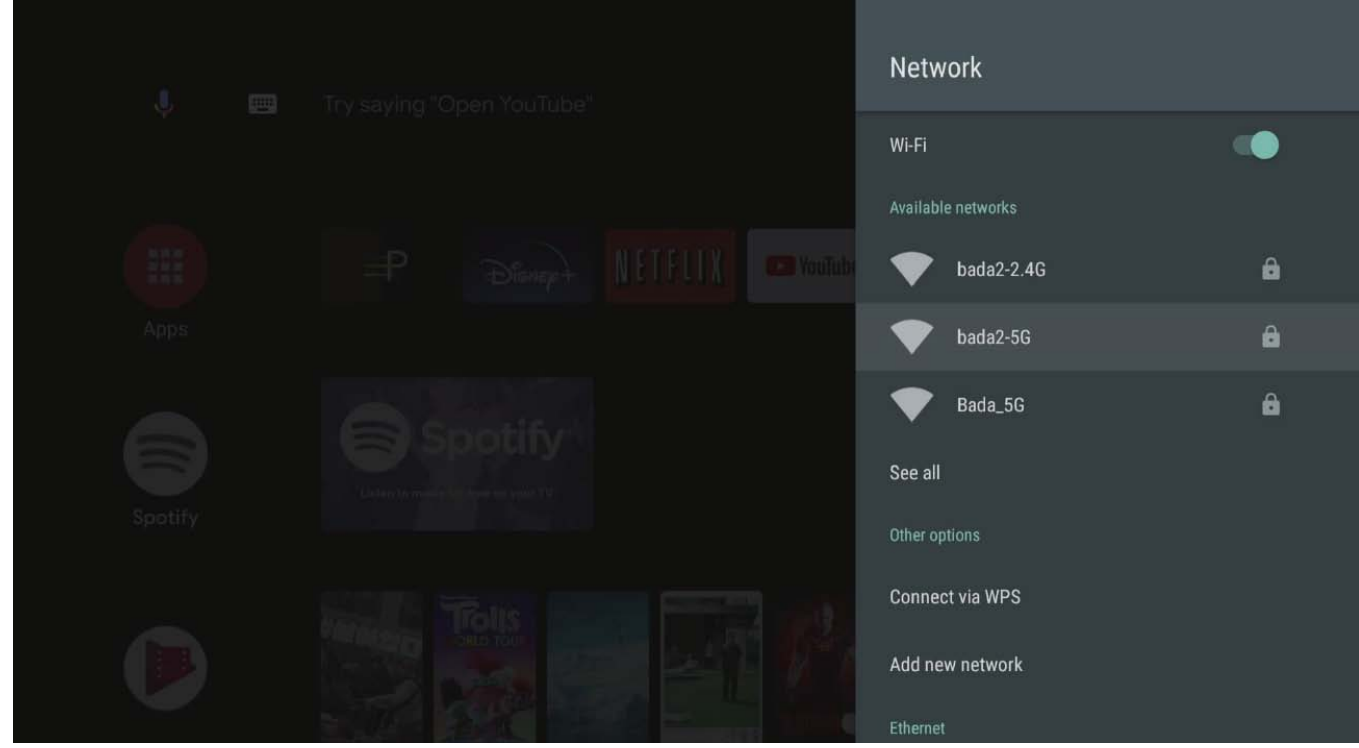

**Instrukcja obsługi**

Połączenie WIFI jest domyślnie wyłączone. Jeśli chcesz korzystać z WIFI, włącz tę funkcję i wybierz naszą sieć.

Po podłączeniu kabla sieciowego możesz sprawdzić adres IP, jak pokazano na poniższym ekranie. Jeśli nie korzystasz z WIFI, nie musisz czytać tej sekcji.

Po określeniu sieci WIFI, która ma być używana, zostanie wyświetlona strona ustawień z hasłem. Wprowadź hasło.

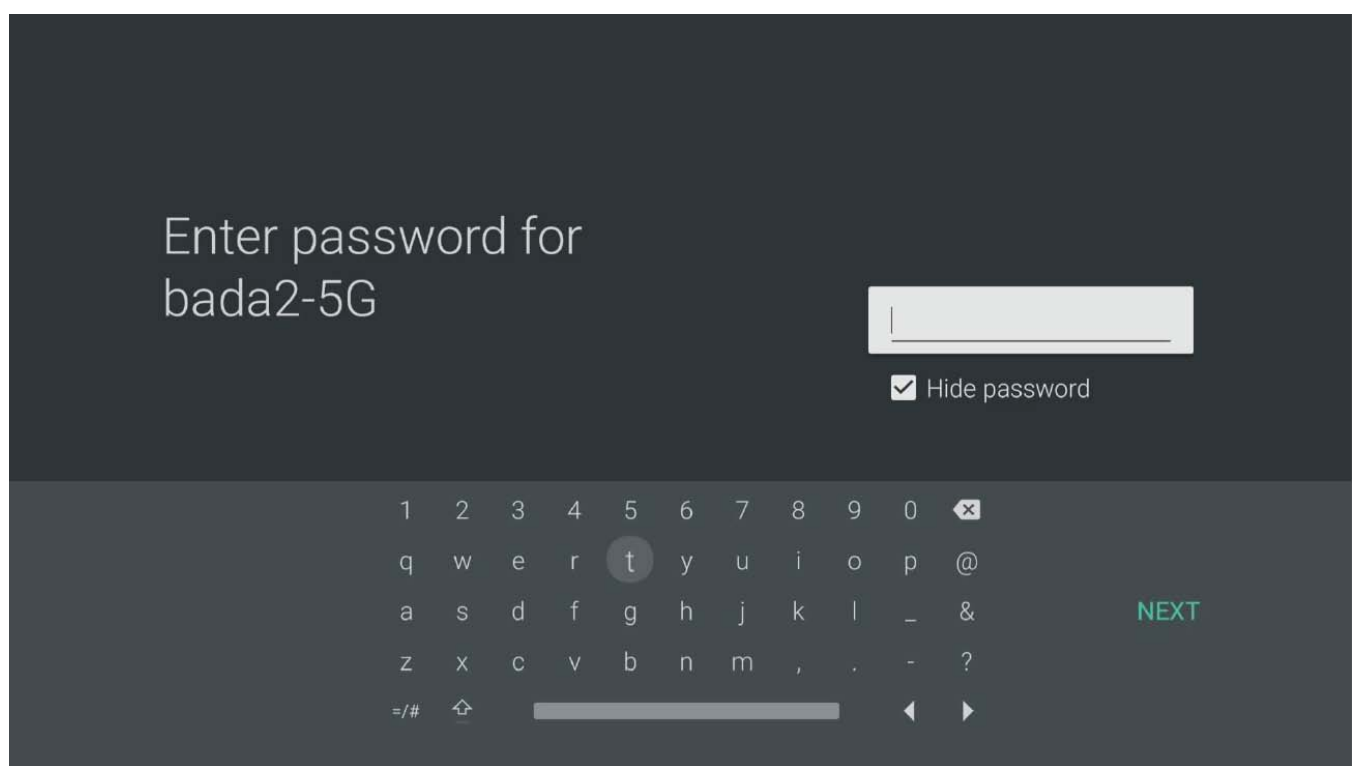

Jeśli ustawisz wszystkie hasła, naciśnij "DALEJ".

# <span id="page-22-0"></span>**Jak zaktualizować system**

Wybierz Informacje, zobaczysz dwa elementy, jak poniżej:

- "Aktualizacja systemu"
- "Aktualizacja / Aktualizacja USB"

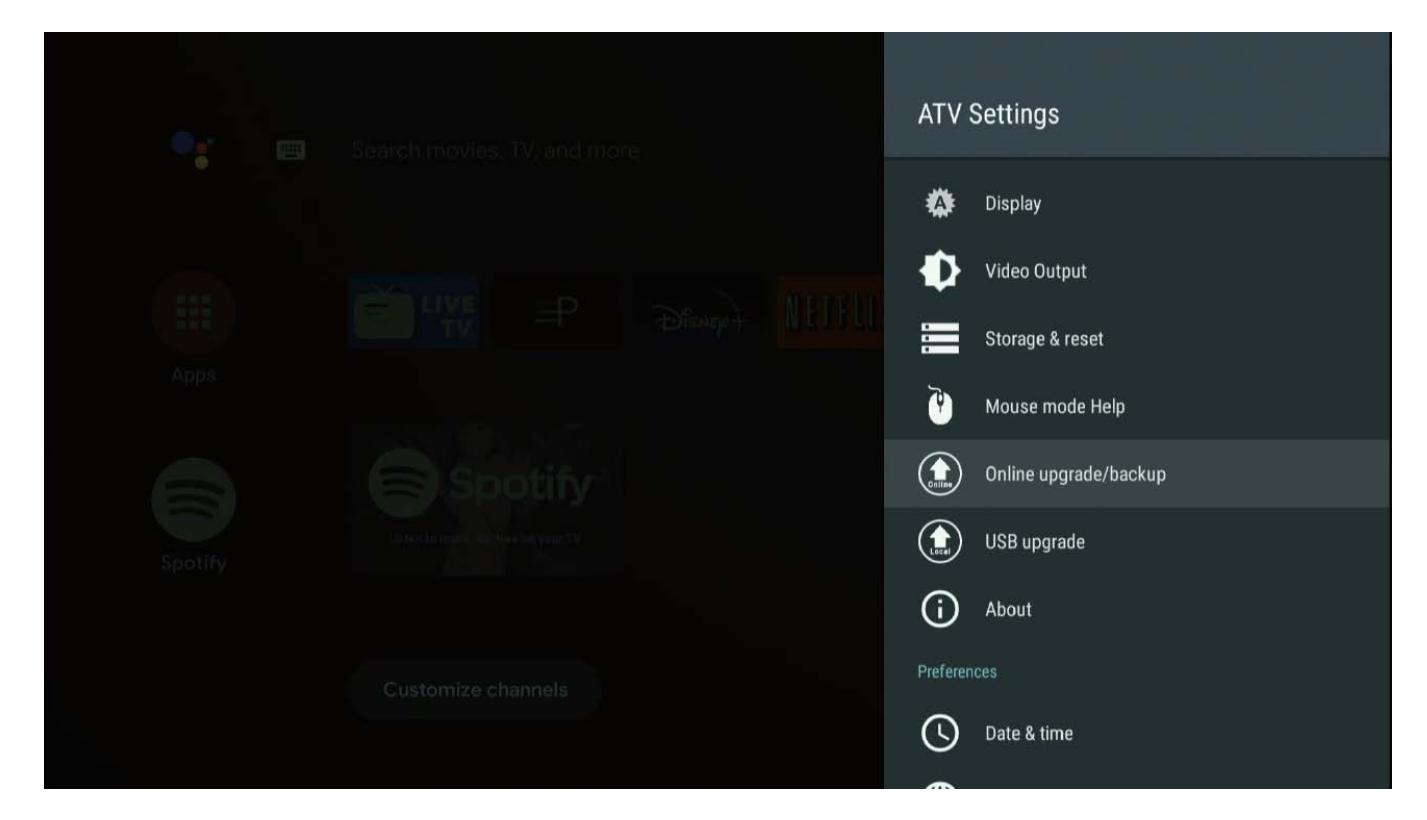

Wybierz "Aktualizacja systemu":

W Aktualizacji systemu dostępne są 2 tryby aktualizacji:

**Aktualizacja:** standardowa aktualizacja oprogramowania.

**Ponowna instalacja online:** UWAGA - wybranie tej pozycji spowoduje usunięcie wszystkich aplikacji. To jest ponowna instalacja samego systemu

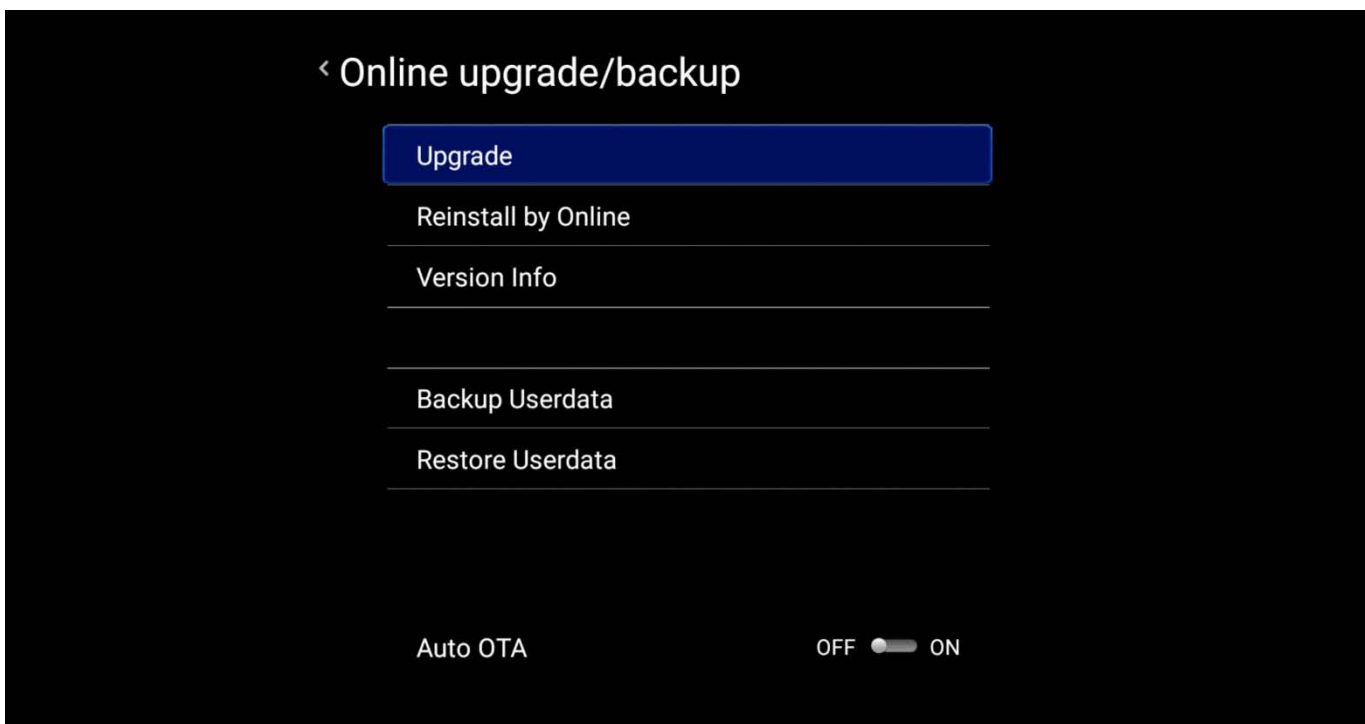

**Opcje aktualizacji:**

**Pełna wersja:** czyści wszystkie dane, w tym aplikacje.

**Wersja normalna:** zachowuje zainstalowane aplikacje.

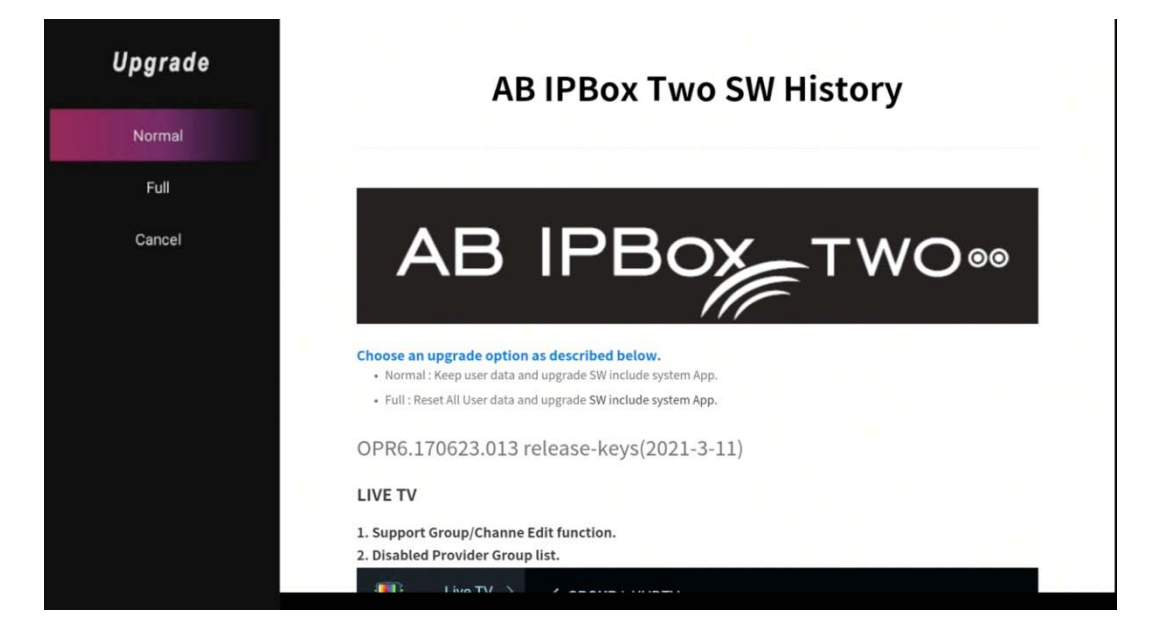

# **AB IPBOX**

**Instrukcja obsługi**

Po zakończeniu pobierania, jak pokazano poniżej, okno AB IPBOX uruchomi się ponownie automatycznie, a aktualizacja rozpocznie się od pobranego obrazu.

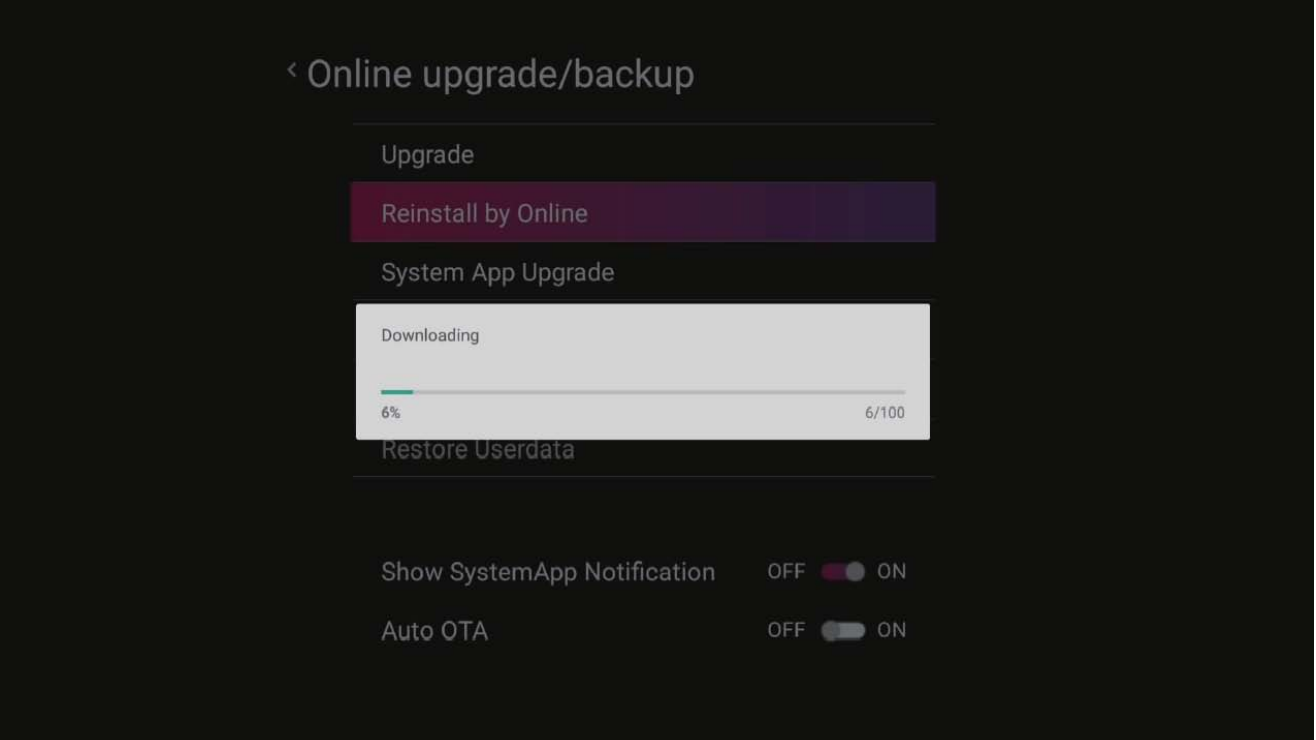

### Potwierdź OK.

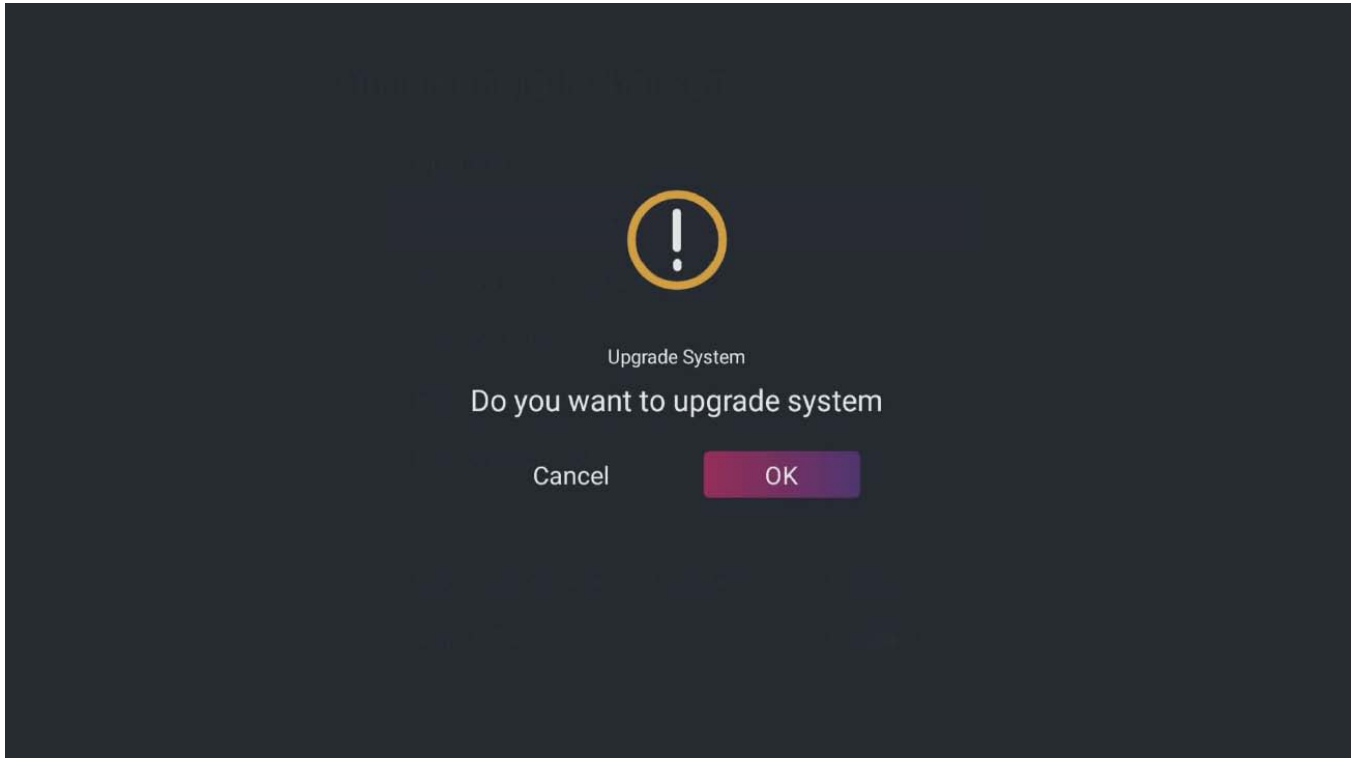

Poniższy ekran zmieni się na tryb aktualizacji oprogramowania Android.

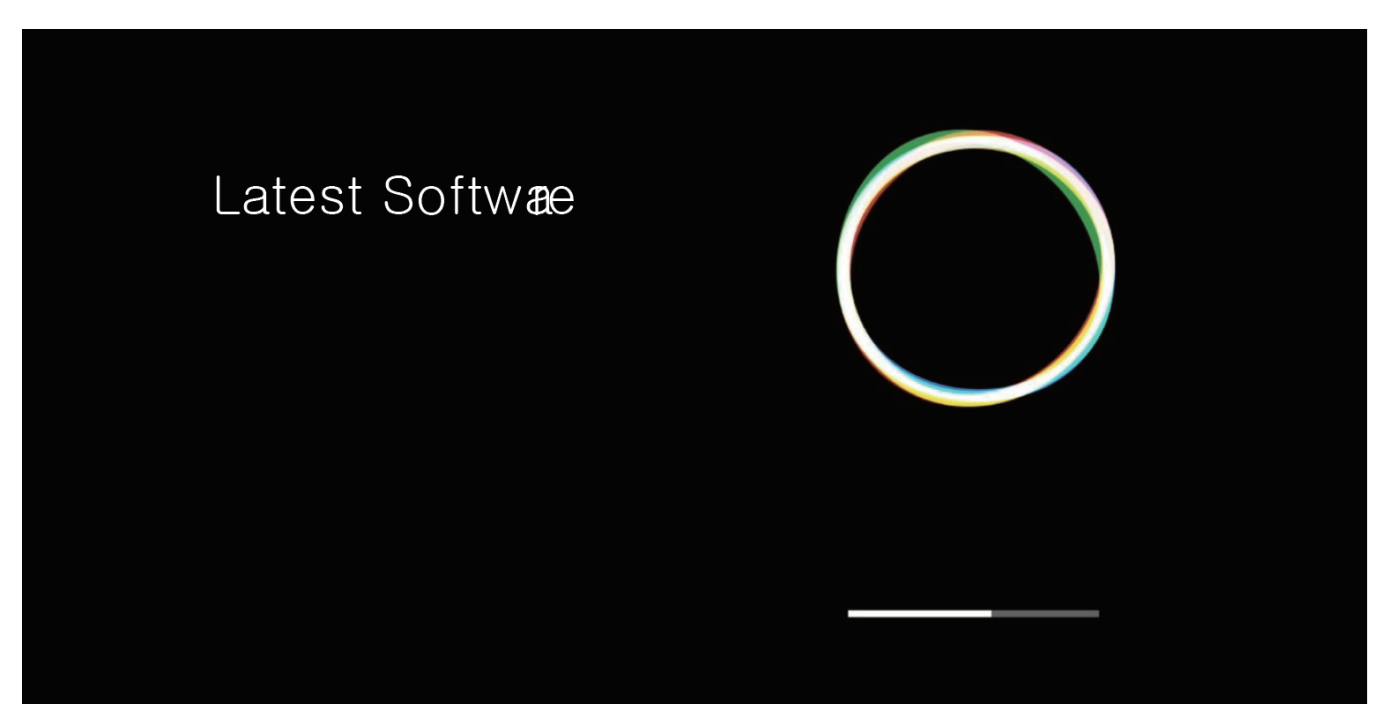

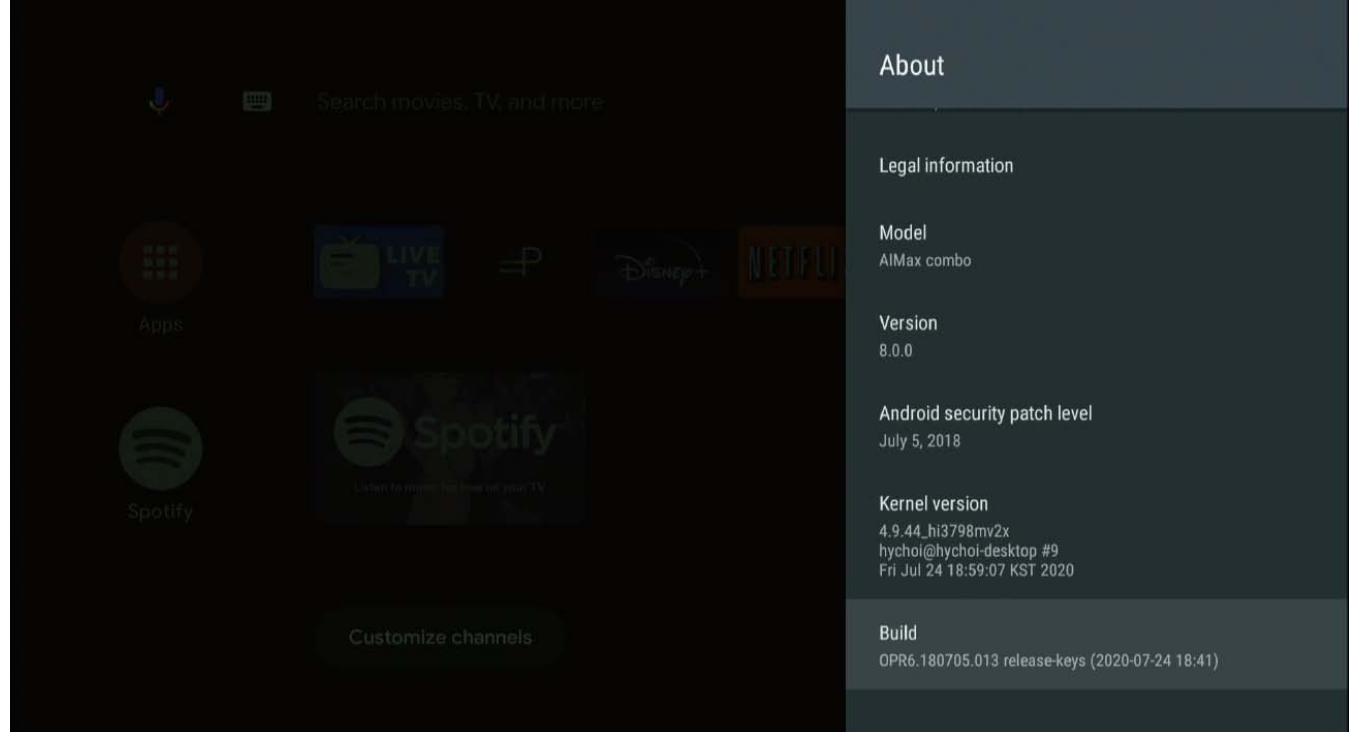

Właśnie zaktualizowałeś swój system. Skonfiguruj lokalny / osobisty interfejs użytkownika przed użyciem produktu. Po zakończeniu podstawowej aktualizacji kontynuuj następującą podstawową konfigurację.

### **AB IPBOX**

### **Instrukcja obsługi**

Istnieje wiele sposobów przełączania się do aplikacji, której często używasz z pilotem. Aby zmienić lokalizację tej aplikacji, umieść kursor na żądanej aplikacji i naciśnij przycisk "OK" przez 3 do 5 sekund.

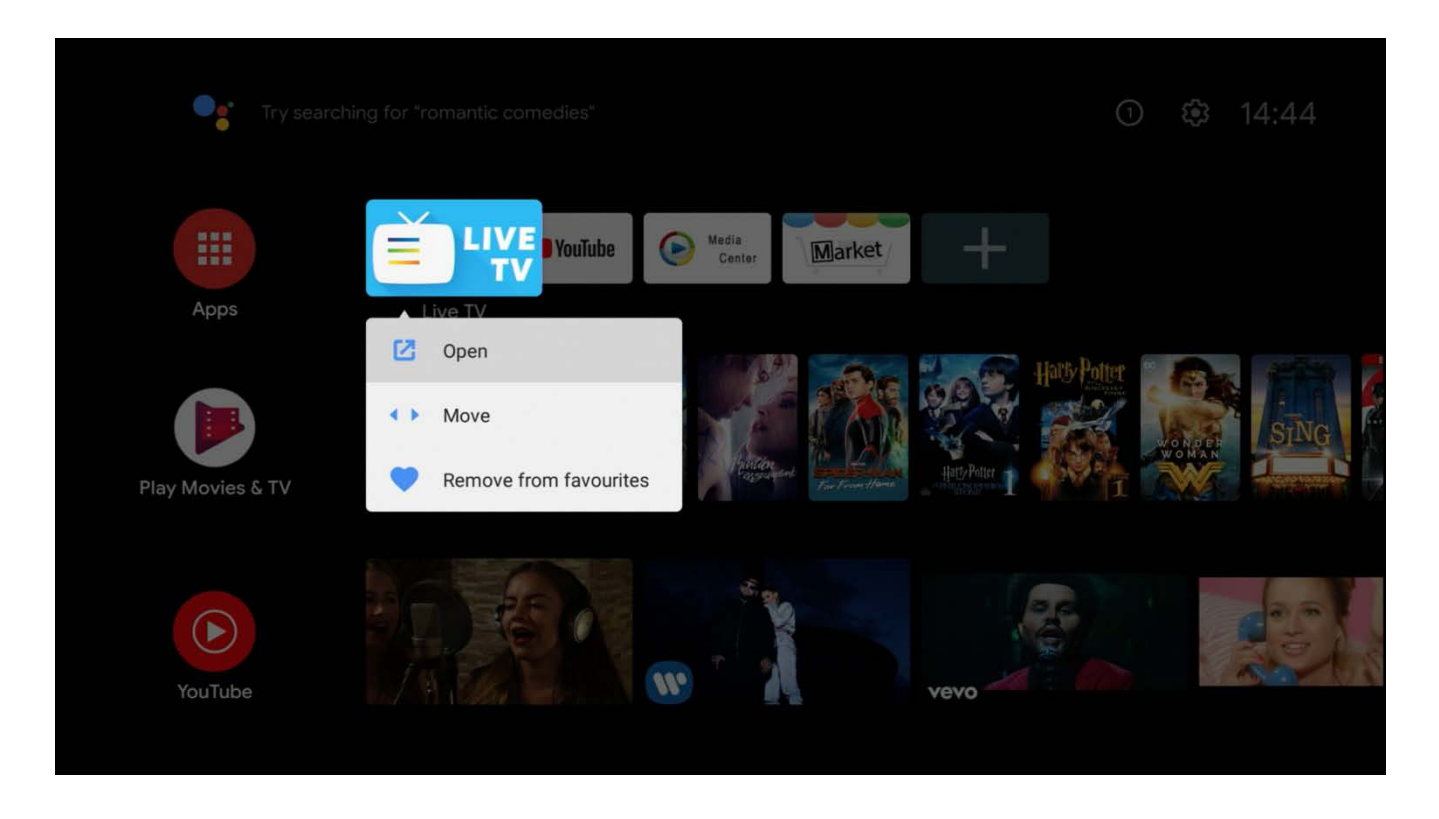

Wybierz ikonę aplikacji, którą chcesz przenieść, umieść ikonę tam, gdzie chcesz. Naciśnij przycisk "OK".

Sprawdź ikonę przeniesioną w menu głównym.

Za chwilę skończysz z ustawieniami domyślnymi. Czas zainstalować domyślną aplikację, której potrzebujesz.

Android dla TV różni się od Google Play i ogólnie od Androida do Google Play.

Fakt, że niektóre popularne aplikacje na telefony komórkowe z systemem Android nie działają w AB IPBOX, jest zatem normalny. Jako uzupełnienie aplikacji w AB IPBOX udostępniamy zatem program "Market" do wyszukiwania aplikacji mobilnych. To jest aplikacja do tworzenia kopii zapasowych, która zastąpi Google Mobile App Store.

# <span id="page-28-0"></span>**Live TV**

Preferencje użytkownika wyjaśniają menu dostępne w telewizji na żywo.

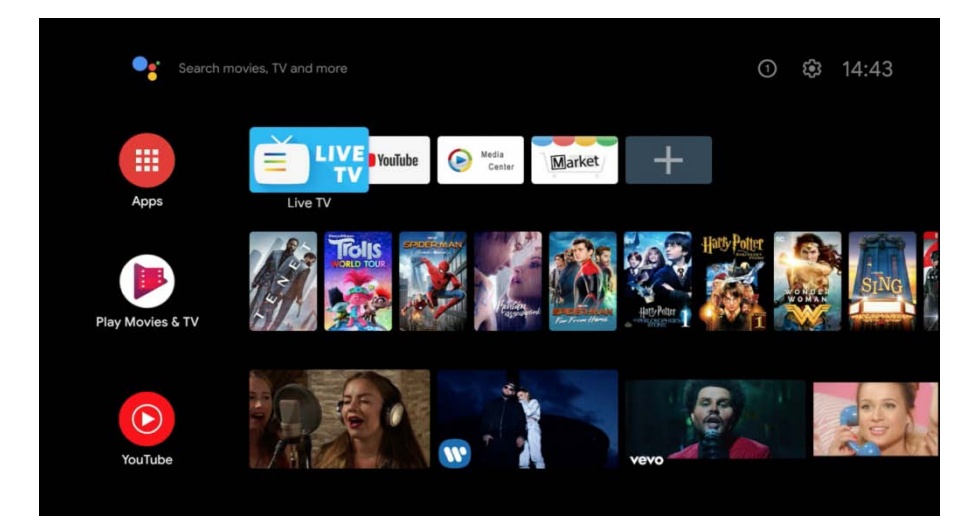

Jeśli uruchomisz aplikację Live TV na ekranie głównym, możesz oglądać telewizję na żywo,

podłączając antenę naziemną, kablową lub satelitarną.

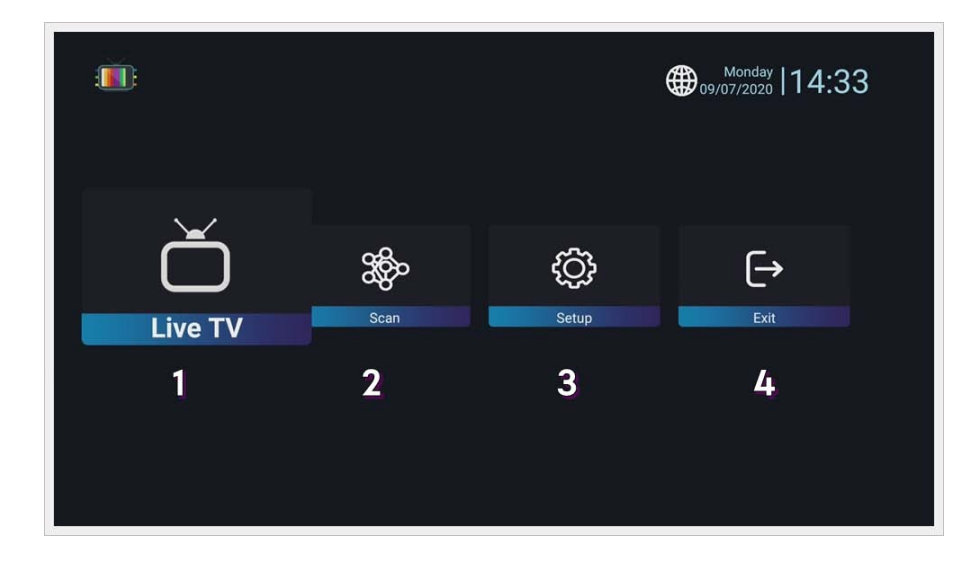

To jest główna konfiguracja ekranu aplikacji.

Podczas pierwszego uruchomienia nie ma kanału, więc przechodzi do ekranu głównego.

1. Live TV: oglądaj telewizję na żywo, gdy istnieje zapisany (zeskanowany) kanał.

2. Scan: wyszukiwanie kanałów.

3. Set Up: konfiguracja systemu telewizji na żywo i tworzenie kopii zapasowych/przywracanie danych kanałów.

4. Exit: wyjście z aplikacji Live TV.

# <span id="page-29-0"></span>**Wyszukiwanie programów**

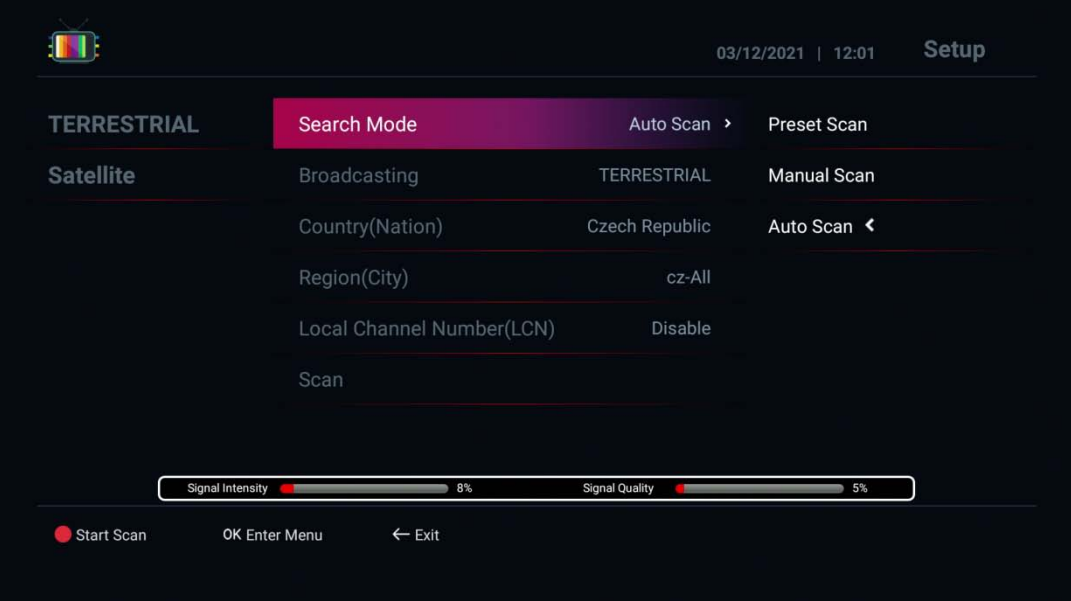

Ziemski (DVB-T) \* dotyczy tylko modelu AB IPBox Two Combo

- 1. Search Mode Tryb szukania:
	- Auto Scan: Automatyczne skanowanie w oparciu o typ transmisji i kraj.
	- Preset Scan: skanowanie według zaprogramowanych informacji Mux
	- Manual Scan: skanowanie przy użyciu ręcznych informacji dotyczących multipleksera
- 2. Typ transmisji (typ Twojej anteny)
	- Naziemna/kablowa: sprawdź sygnał, gdzie się znajdujesz
- 3. Kraj/region: Wybierz kraj/region, w którym się znajdujesz
- 4. Naciśnij czerwony przycisk, aby skanować
- 5. Po przeskanowaniu kanałów naciśnij przycisk "Exit", a kanał zostanie zapisany

# <span id="page-30-0"></span>**Satelit**

Szukaj: Satelita

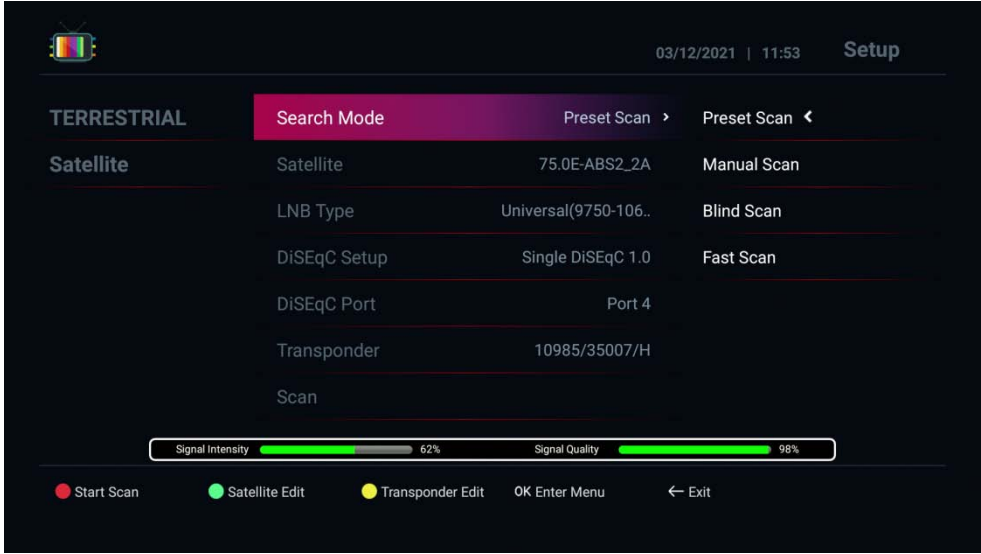

Tryb szukania:

- Skanowanie wstępnie ustawione: skanowanie według zaprogramowanych informacji TP
- Skanowanie na ślepo: skanowanie za pomocą sygnału wejściowego tunera
- Skanowanie ręczne: skanowanie według ręcznych informacji TP
- Skanowanie szybkie: skanowanie według ręcznych informacji TP

2. Wybierz satelitę do skanowania

- 3. Typ LNB: Wybierz LNB, którego używasz
	- 4. Konfiguracja przełącznika: Wybierz odpowiedni przełącznik dla anteny.
	- 5. Naciśnij czerwony przycisk, aby skanować

6. Po przeskanowaniu kanałów naciśnij przycisk "Wyjście", a kanał zostanie zapisany i przejdziesz do Live TV, aby cieszyć się kanałami telewizji na żywo

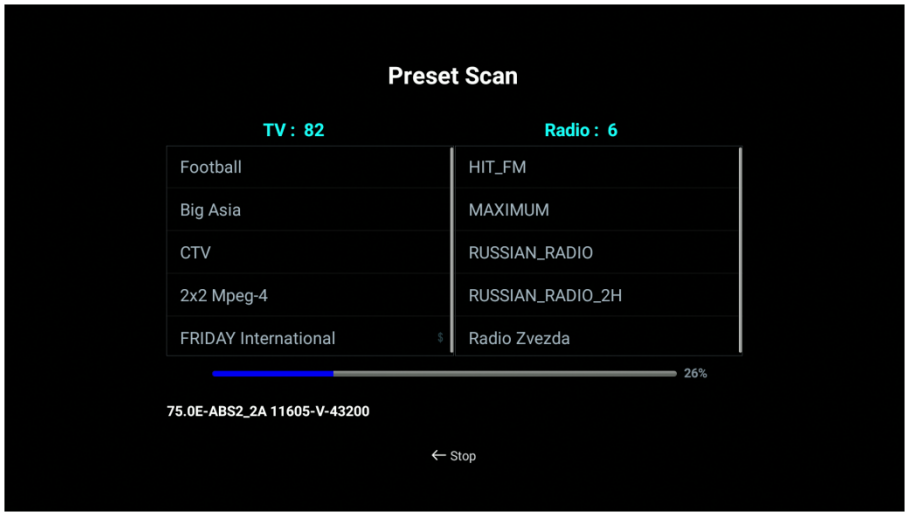

# <span id="page-31-0"></span>**Lista kanałów**

Naciśnij "OK" na pilocie, możesz zarządzać listą kanałów.

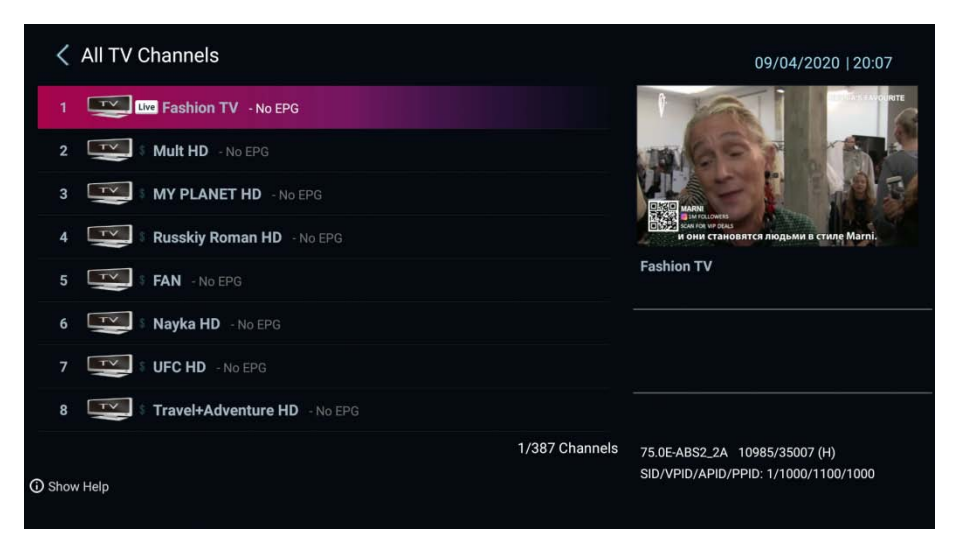

Naciśnij przycisk "w lewo" na pilocie przycisk strzałki można zarządzać prosta lista kanałów.

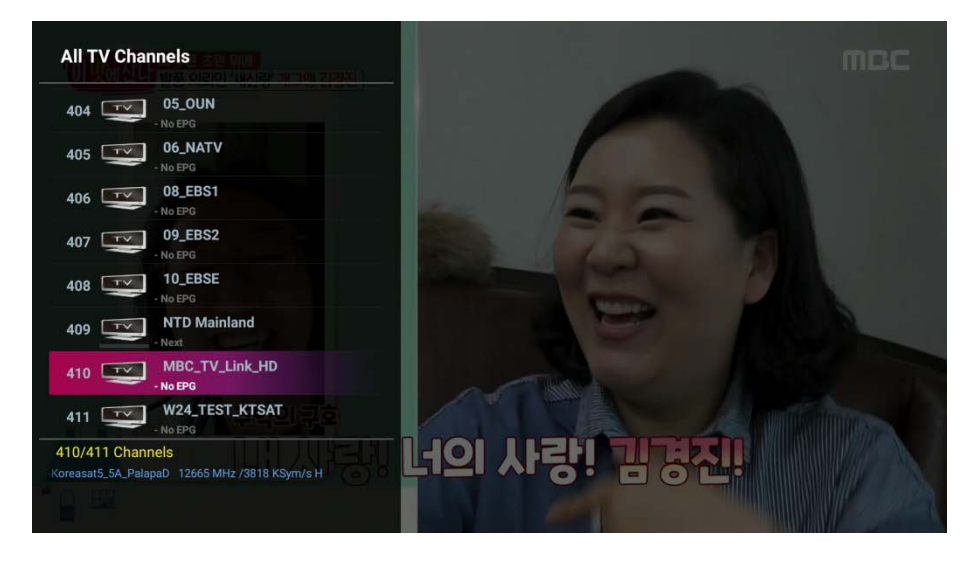

Naciśnij przycisk "w prawo" lub "→" na pilocie, możesz zarządzać listą przywołania.

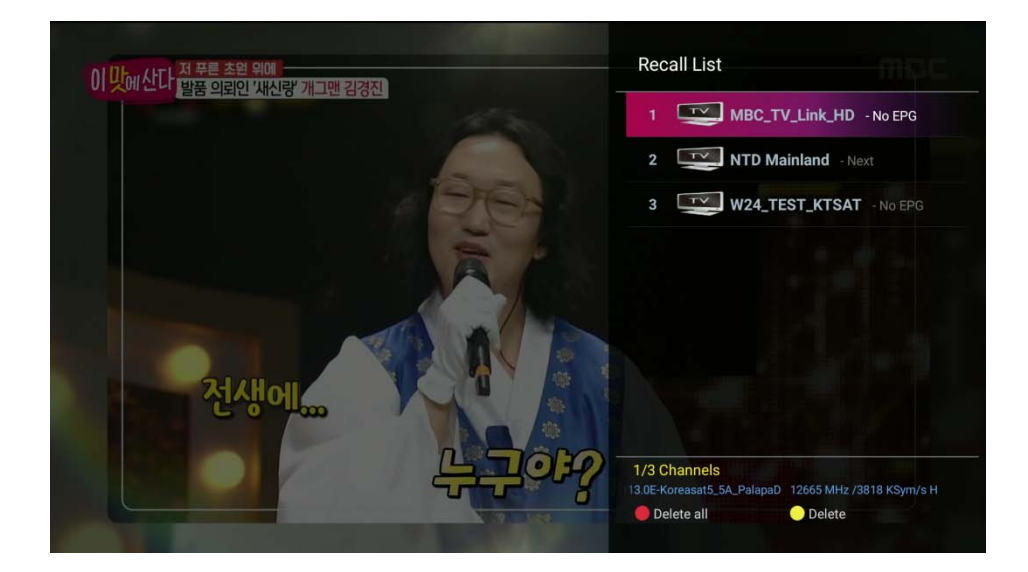

# <span id="page-32-0"></span>**Informacje o kanale**

Po zmianie kanału możesz zobaczyć informacje o kanale. "Jeśli chcesz zobaczyć więcej inform̃acji ze szczegółowym EPG, naciśnij dwukrotnie przycisk "info

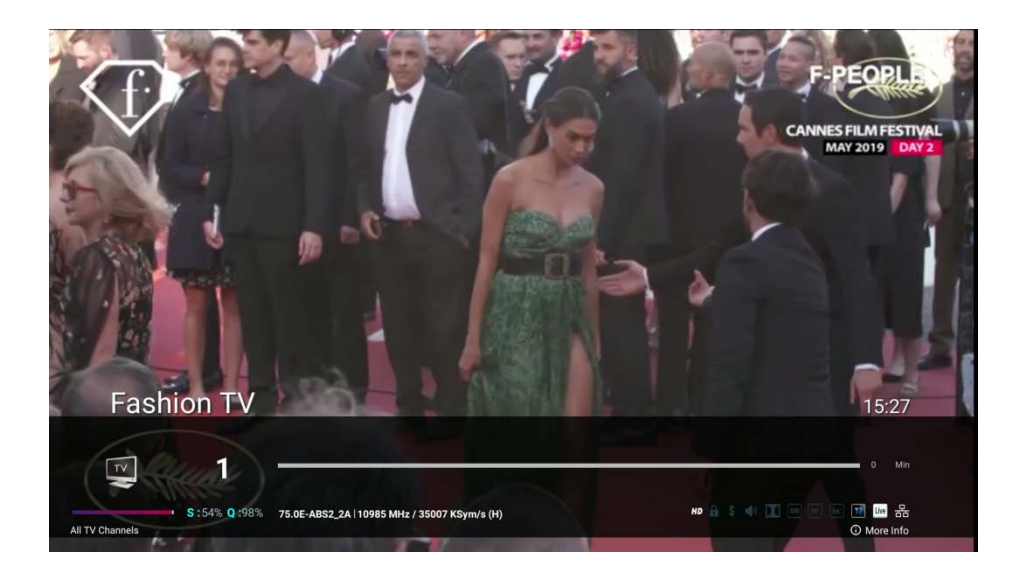

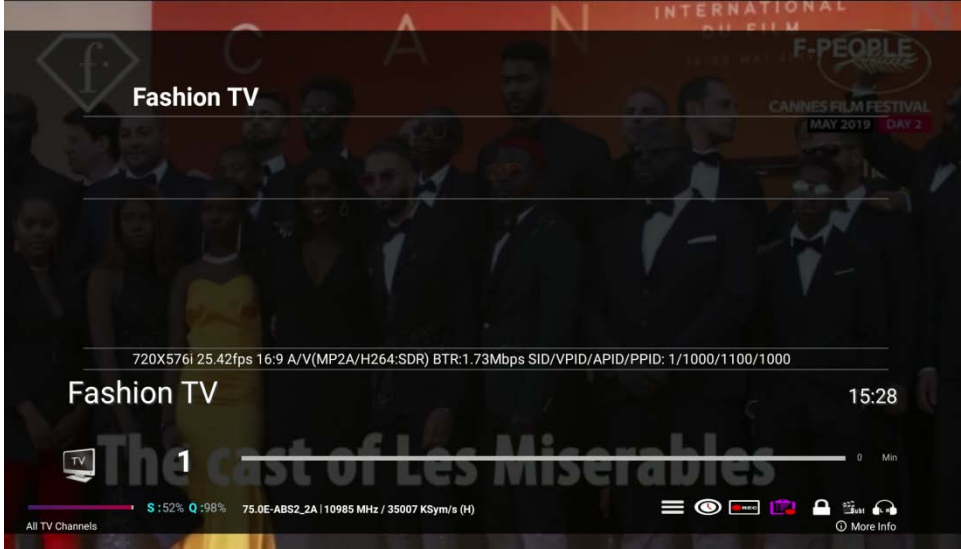

Następnie możesz użyć klawisza strzałki, aby wybrać jakąś funkcję, taką jak podmenu, minutnik, nagrywanie, lista nagrań, blokada, napisy, telegazeta, dźwięk audio.

- 1. Lista timera: Dodaj / usuń timer do nagrywania lub przypomnienia
- 2. Nagrywanie: Rozpocznij nagrywanie
- 3. Lista plików: Odtwórz nagrania
- 4. Blokada kanału
- 5. Napisy / Teletekst: Aby użyć funkcji napisów / teletekstu.
- 6. Dźwięk w lewo / w prawo: Do sterowania w lewo / w prawo

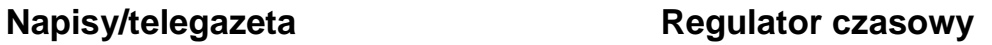

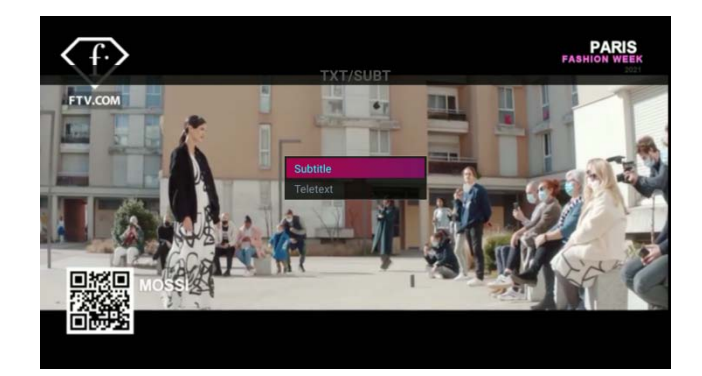

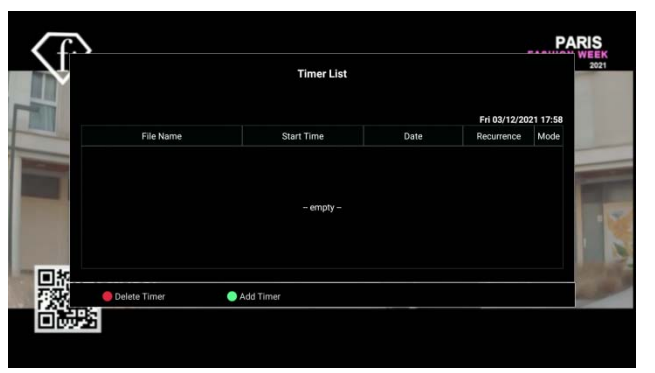

# **Więcej informacji**

Naciśnij przycisk Menu w trybie LIVE TV. Następnie możesz zobaczyć menu podręczne

- 1. Podmenu
	- Ustawienie koloru: kontrola koloru skrzynki
	- Ustawiony obszar wyświetlania: Ustawienie obszaru wyświetlania OSD.
	- Przechwytywanie strumienia: Przechwytywanie strumienia dla aktualnie oglądanego kanału

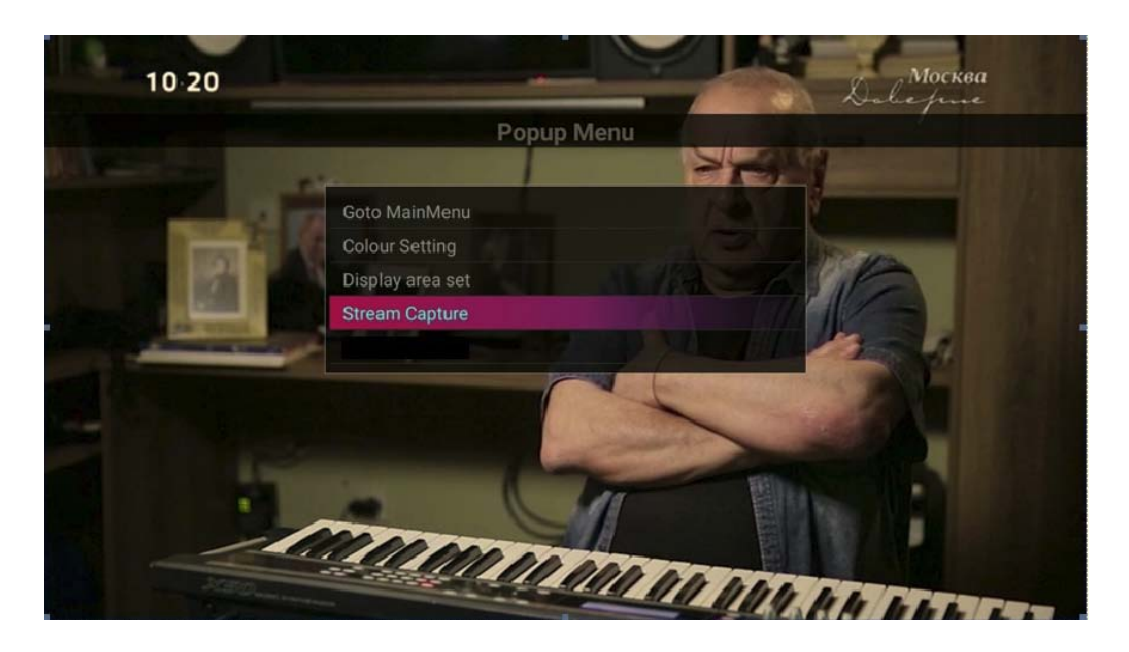

Ustawienie koloru: dostosować kolor Ustawienie obszaru OSD: dostosować OSD do TV

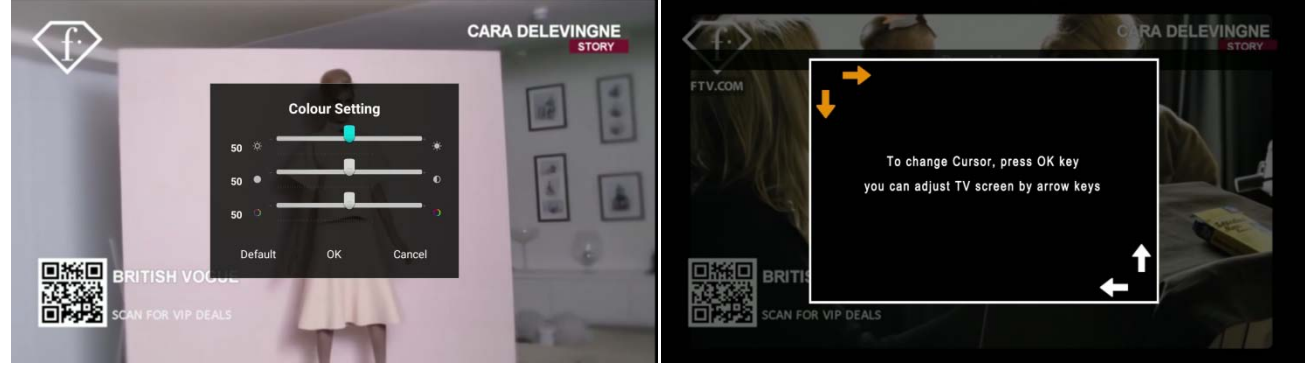

Przechwytywanie strumienia

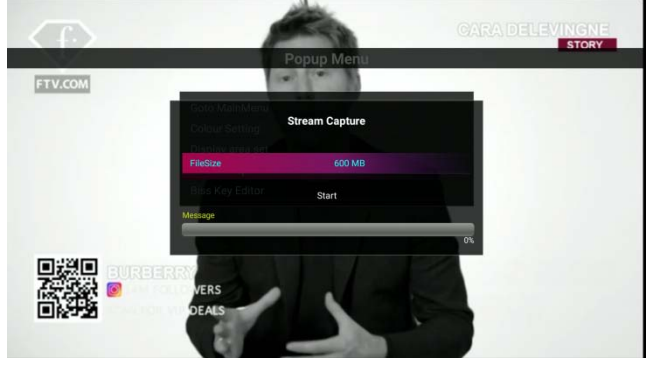

# <span id="page-35-0"></span>**PVR**

Aby nagrywać kanał, W trybie na żywo naciśnij przycisk " $\bullet$ ", aby wyświetlić menu nagrywania Wybierz opcję, taką jak czas trwania, urządzenie magazynujące. Następnie naciśnij przycisk "Start", aby rozpocząć nagrywanie.

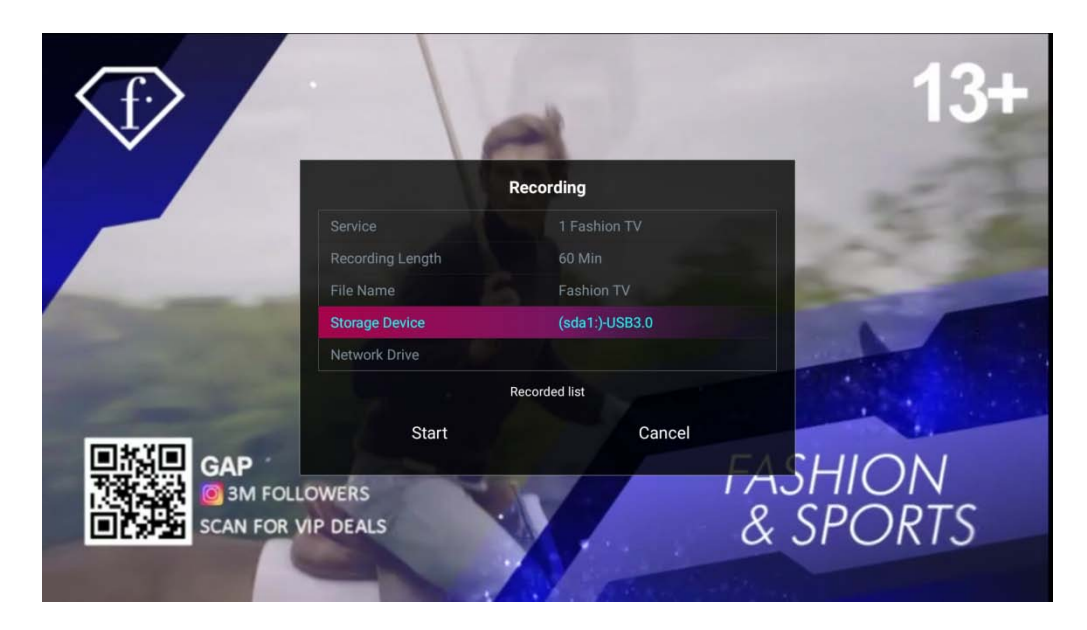

Możesz nagrywać więcej kanałów w tym samym czasie na tym samym transponderze lub innym tunerze.

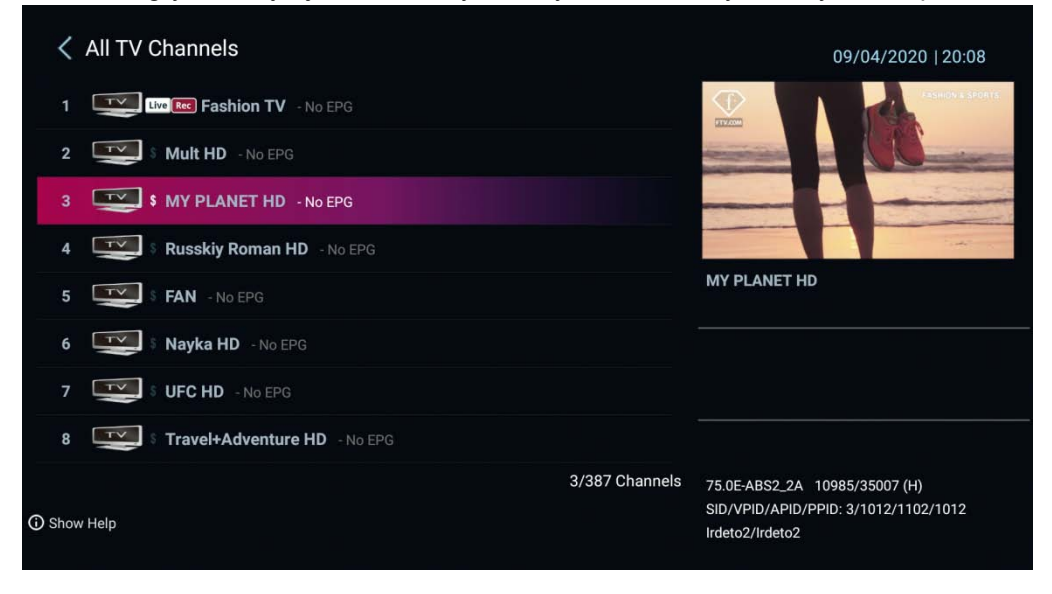

# <span id="page-36-0"></span>**Time Shift**

Aby użyć funkcji Time shift, musisz wyznaczyć miejsce do przechowywania.

- Włącz funkcję Time Shift
- Wyznacz urządzenie pamięci masowej.

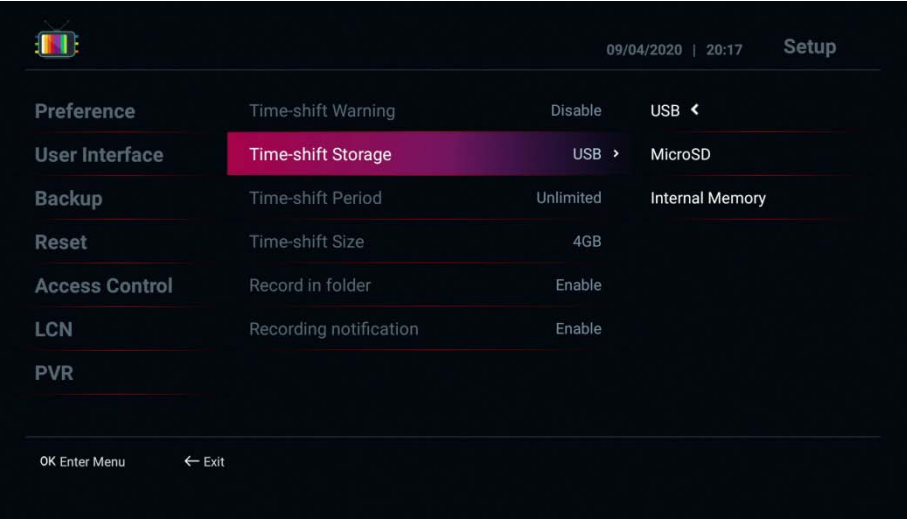

Aby użyć funkcji przesunięcia czasowego, w trybie telewizji na żywo naciśnij przycisk " $\bm{\mathbb{Q}}$ ", aby przejść do trybu przesunięcia czasowego, czyli Time Shift

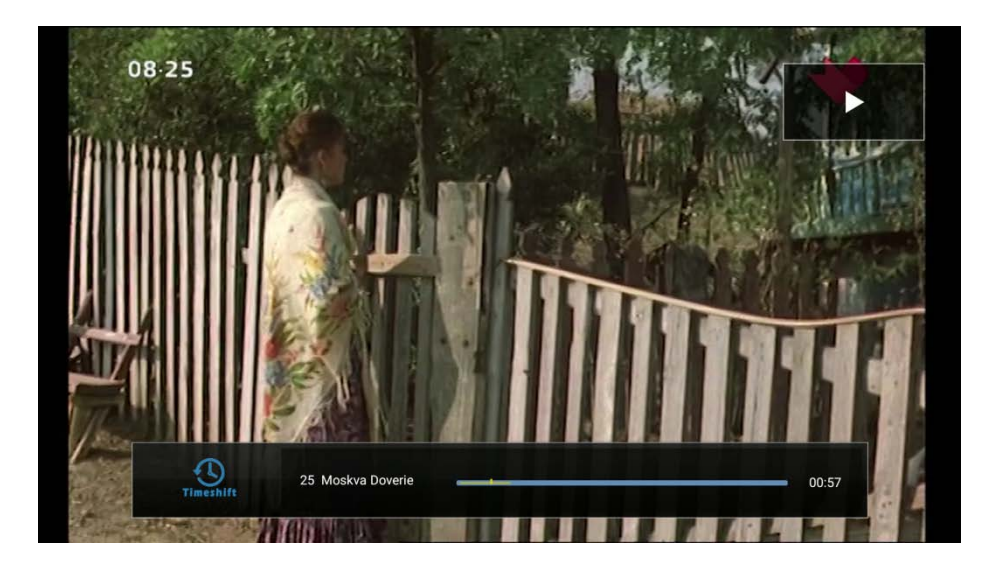

W trybie przesunięcia czasowego można użyć przycisku  $\Box$  O do sterowania funkcją Timeshift

# <span id="page-37-0"></span>**EPG – Elektroniczny przewodnik po programach**

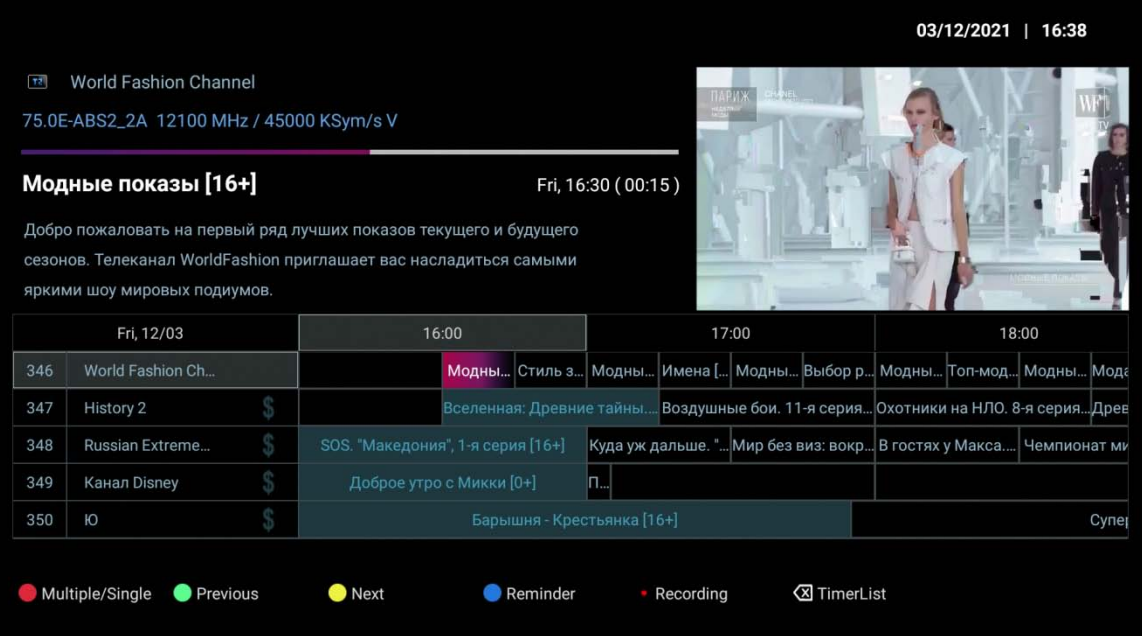

Umożliwia:

- 2. Zielony przycisk: Wyświetla EPG z poprzedniego dnia.
- 3. Żółty przycisk: Wyświetla EPG od następnego dnia.
- 4. Niebieski przycisk: rezerwuje wydarzenie EPG do obejrzenia.
- 5. Tl. Nagrania: Dodaje licznik czasu dla wydarzenia EPG.

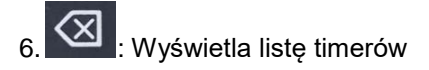

# <span id="page-38-0"></span>**Lista timerów**

- Naciśnij **XX** przycisk, aby dodać timer:
- Możesz wybrać "Wyświetl" lub "Nagraj"
- Ustaw kanał/czas/czas trwania/pamięć, aby nagrać kanał lub zmienić kanał

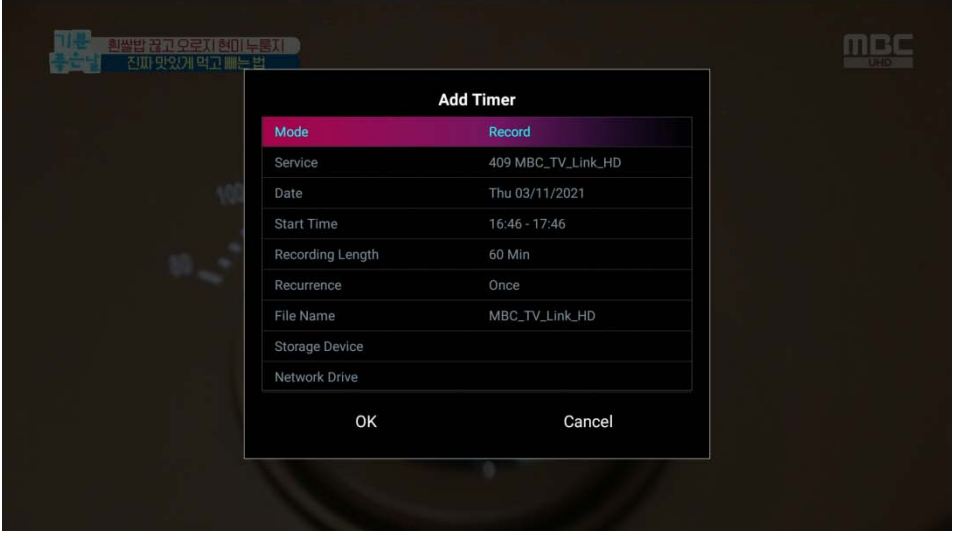

# <span id="page-39-0"></span>**Edytor kanałów**

Na liście kanałów naciśnij przycisk "I", aby wyświetlić edytor kanałów. Następnie zielony przycisk i wybierz opcję edycji kanału.

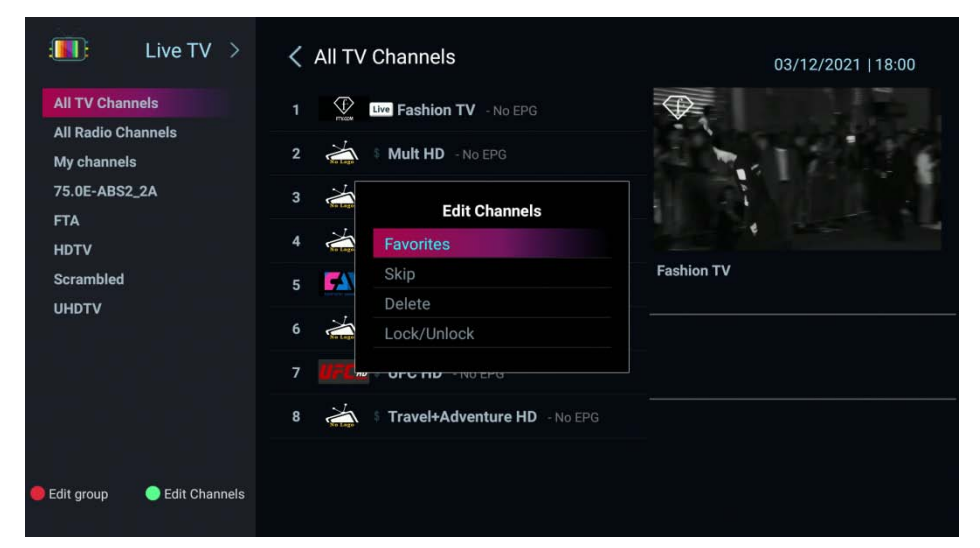

**Edytuj listę grup :** Włącz/Wyłącz/Ulubione/Dostawca/FTA/Scramble/HD/UHD

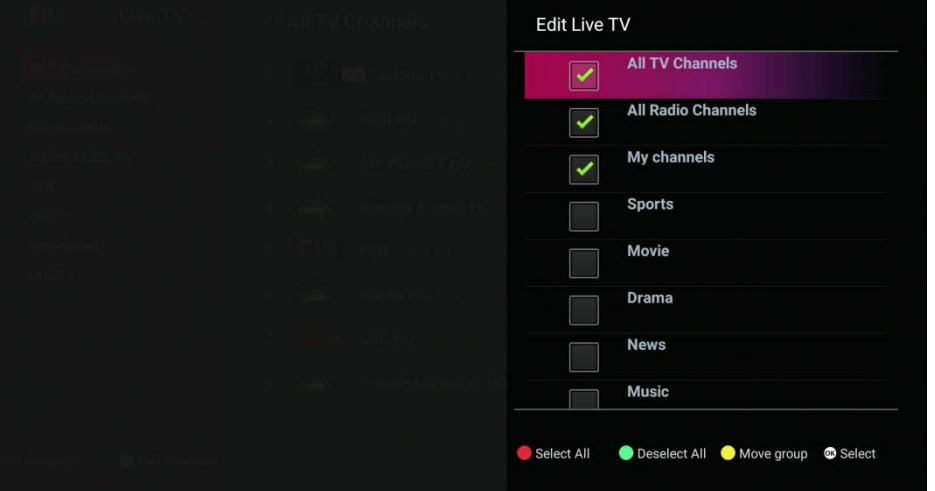

**Utwórz ulubione grupy/kanały :** Dodaj/zmień nazwę/przenieś ulubione kanały/grupę

| <b>Favorite Services Groups</b> |               |  | All TV Channels |                     |  | Sports |
|---------------------------------|---------------|--|-----------------|---------------------|--|--------|
| 凸                               | <b>Sports</b> |  | 1               | Fashion TV          |  |        |
| 苎                               | Movie         |  | $\overline{2}$  | Mult HD             |  |        |
| 首                               | Drama         |  | 3               | MY PLANET HD        |  |        |
| 凸                               | <b>News</b>   |  | $\overline{4}$  | Russkiy Roman HD    |  |        |
| ŏ                               | Music         |  | 5               | FAN                 |  |        |
| ŏ                               | Education     |  | 6               | Nayka HD            |  |        |
| Ď                               | Cartoon       |  | $\overline{7}$  | UFC HD              |  |        |
| 首                               | Documentary   |  | 8               | Travel+Adventure HD |  |        |
| ŏ                               | Shopping      |  | 9               | Shopping Live       |  |        |
| 凸                               | Travel        |  | 10              | E TV                |  |        |

**Jak stworzyć grupę FAV**

### **AB IPBOX**

**Instrukcja obsługi**

Na liście kanałów naciśnij przycisk "I", aby wyświetlić opcje edycji kanałów. Następnie zielony przycisk i wybierz opcję ulubionych kanałów..

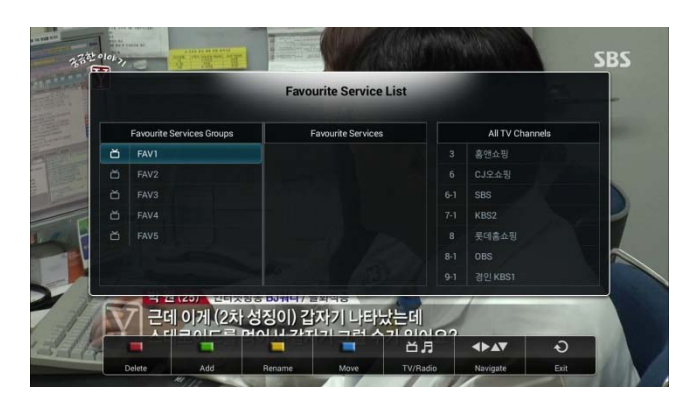

W lewym oknie wybierz żądaną grupę FAV za pomocą przycisków ▼ / ▲.

Użyj przycisku  $\Box$ , aby przejść do wszystkich kanałów i użyj zielonego przycisku, aby dodać żądane programy do wybranej grupy ulubionych. Powtórz procedurę, aby utworzyć kolejną grupę ulubionych.

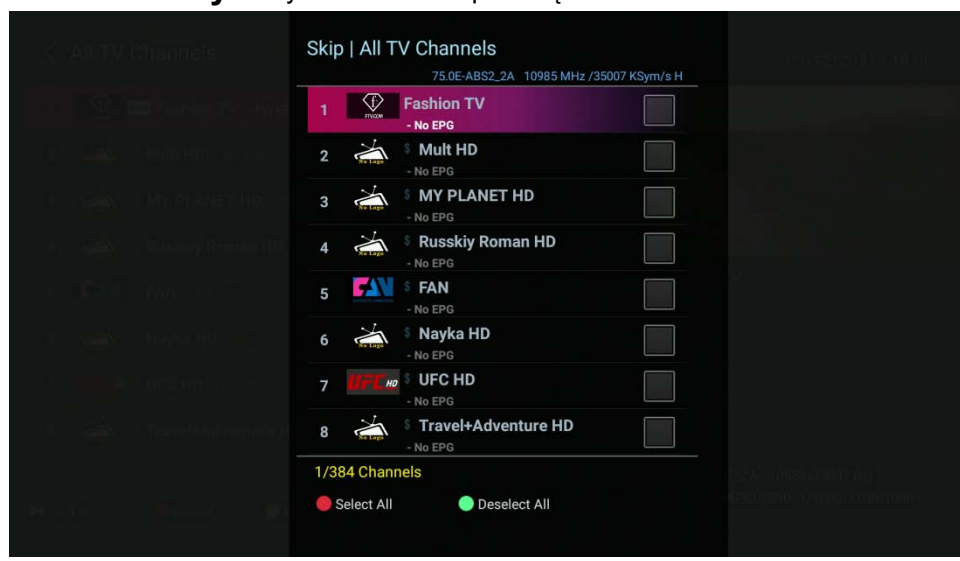

**Pomiń kanały :** Wybierz kanał do pominięcia na liście

**Usuń kanały :** Wybierz kanał do trwałego usunięcia z listy

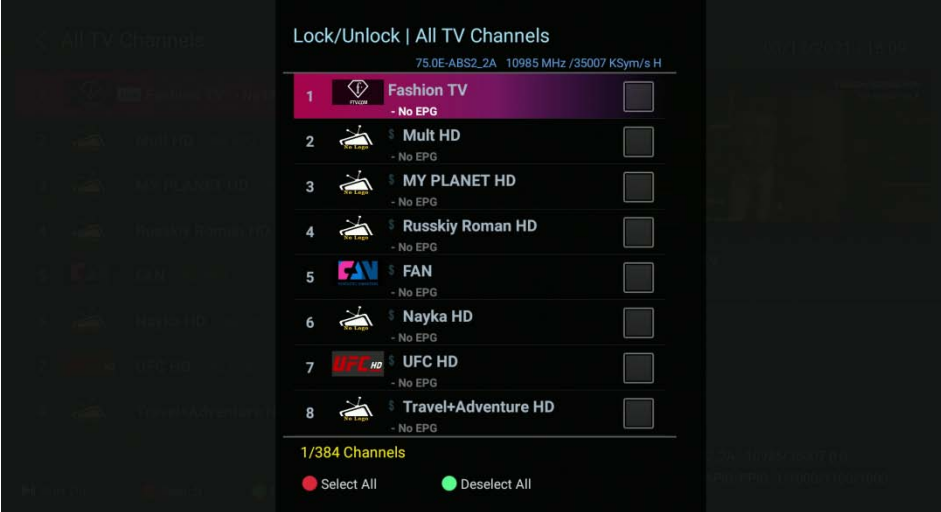

# **Zablokuj/odblokuj kanały :** Wybierz kanał do zablokowania na liście

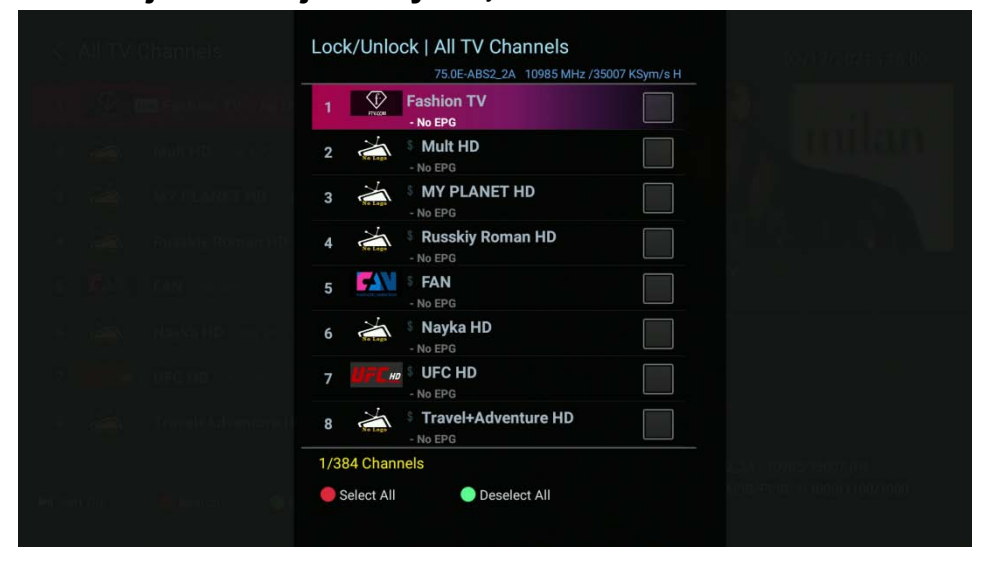

# <span id="page-42-0"></span>**Ustawienia**

**• Język:** wybierz domyślny język.

1. Język audio/EPG: Wybierz domyślny język odtwarzania dźwięku.

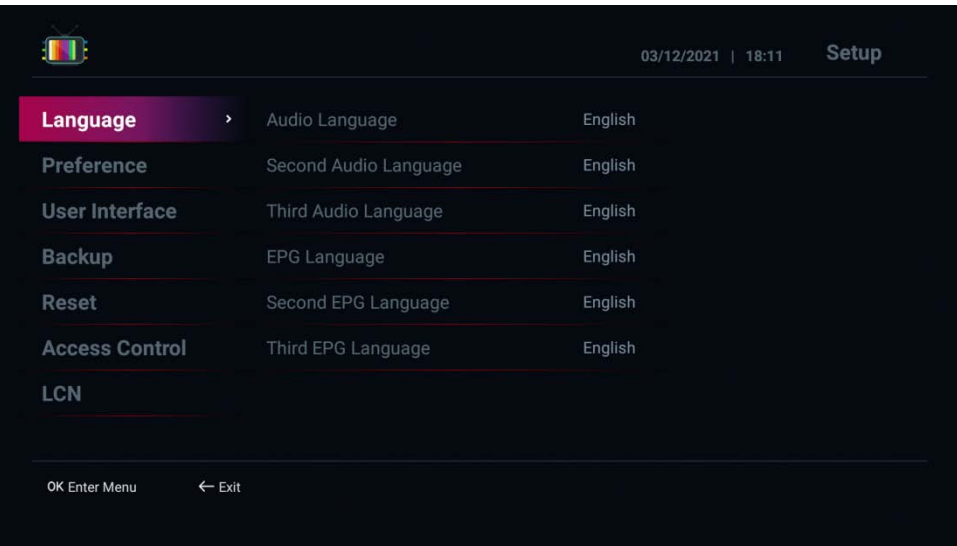

**• Preferencje:** Skonfiguruj ustawienia funkcji telewizji na żywo:

1. Boot Startup: Ustawia LiveTV tak, aby uruchamiało się automatycznie po uruchomieniu. (Wyłącz: nie używaj/Włącz: używaj)

2. Tryb zasilania: Ustaw działanie po naciśnięciu przycisku zasilania pilota. (Czuwanie: tryb czuwania zasilania/Oszczędzanie energii: tryb wyłączenia)

3. Źródło czasu: ustaw metodę wyświetlania czasu. (Internet: sprawdź czas przy użyciu sieci/satelity: sprawdź czas przy użyciu sygnału satelitarnego)

4. Zewnętrzny EPG (xmltv.xml): ładuje zewnętrzny EPG w formacie xml. (Wyłącz: nie używaj/Włącz: używaj)

5. Przełączanie kanałów głosowych: Określ, czy wyszukiwać kanały głosowe. (Wł.: Użyj/Wył.: Nie używaj)

6. Informacje na wyświetlaczu LCD

7. Poziom wyjściowy audio: Regulacja poziomu głośności telewizora. (Możesz określić od 30 do 100)

8. Ustawienie klawiszy strzałek L/P: Ustaw metodę działania klawiszy strzałek w lewo i w prawo. (Regulacja dźwięku: zwiększanie i zmniejszanie głośności/Pokaż listę kanałów: Prosta lista kanałów i lista historii)

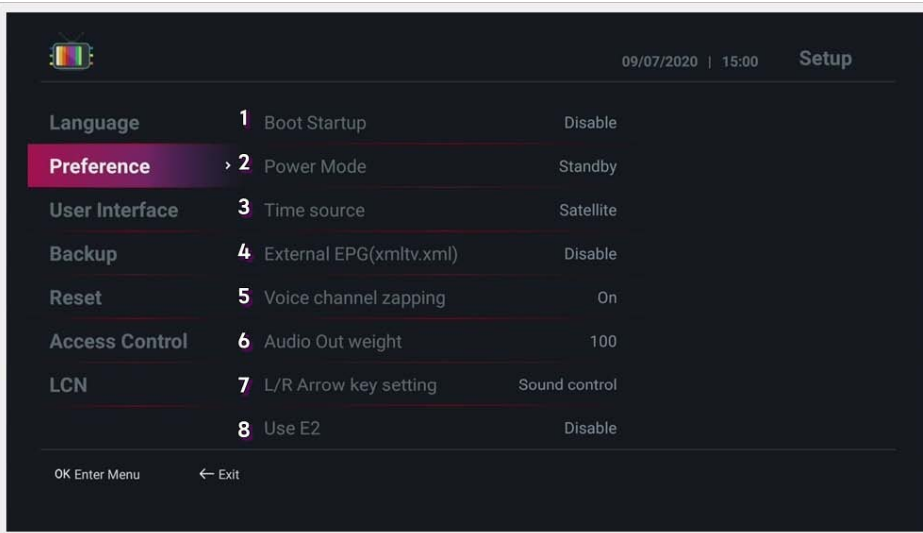

**• Interfejs użytkownika:** Skonfiguruj interfejs użytkownika.

1. Limit czasu panelu informacyjnego: Ustaw czas, po którym pasek informacji zniknie podczas przełączania kanałów. (Możesz określić od 1 do 10 sekund)

2. Przezroczystość okienka informacyjnego: Ustaw przezroczystość okienka informacyjnego. (Można określić  $0\% \sim 50\%)$ 

3. Kolor tła listy kanałów: Ustaw kolor tła listy kanałów.

- 4. Ustawienie koloru tła: Ustaw kolor tła strony konfiguracji.
- 5. Tło główne: Wybierz obraz tła menu głównego.
- 6. Wygląd menu: Wybierz Wygląd menu (styl graficzny) w menu głównym.

7. Działanie EPG: Ustaw metodę działania po naciśnięciu przycisku OK w oknie EPG. (Kanał: Zobacz kanał/Ustaw czas: Dodaj timer)

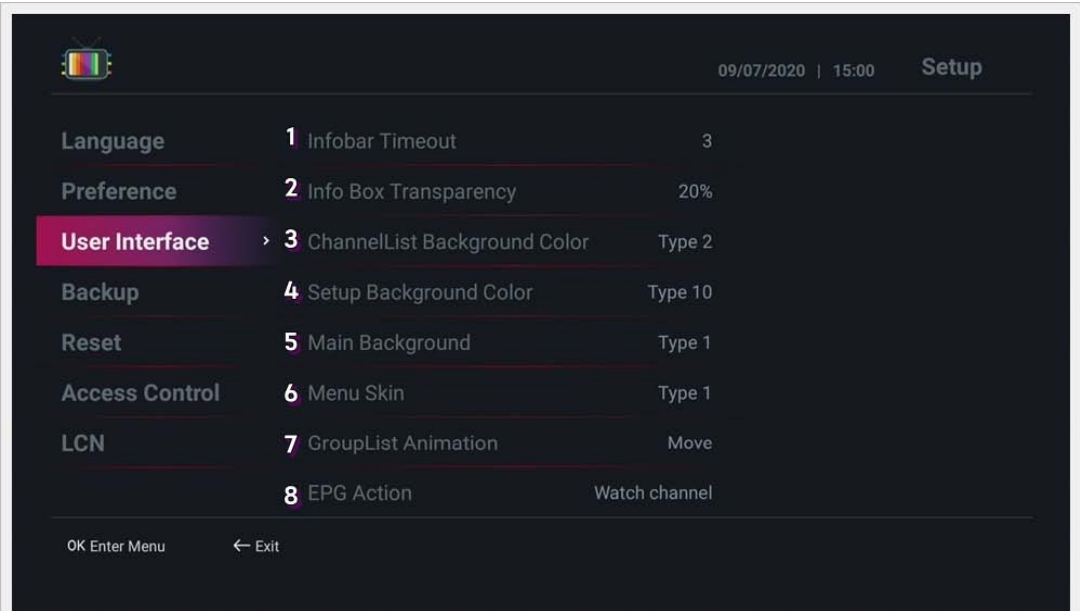

**• Kopia zapasowa:** Możesz utworzyć kopię zapasową kanału i danych użytkownika oraz przywrócić je po zainicjowaniu urządzenia.

1. Tworzenie kopii zapasowej danych kanału w pamięci masowej: Tworzy kopię zapasową danych kanału w pamięci USB.

2. Odzyskiwanie danych kanałów z pamięci: Odzyskuje dane kanału z pamięci USB.

3. Tworzenie kopii zapasowej danych użytkownika w pamięci masowej: Utwórz kopię zapasową danych użytkownika w pamięci USB.

4. Odzyskiwanie danych użytkownika z pamięci: Odzyskaj dane użytkownika z pamięci USB**.**

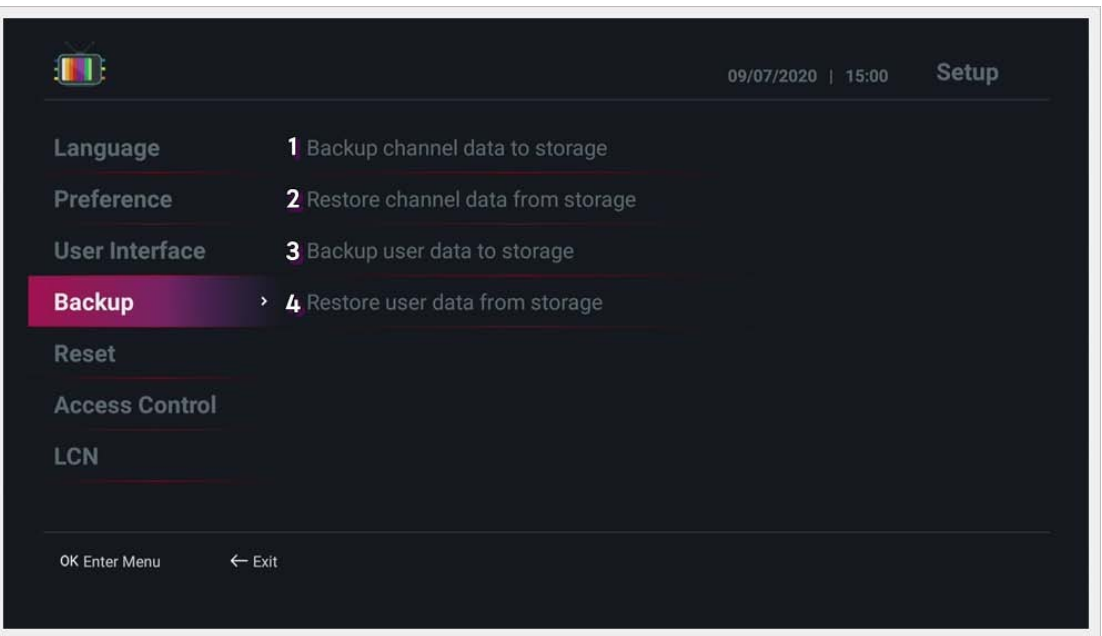

- **Resetowanie:** dane związane z kanałem i przywracanie ustawień fabrycznych.
- 1. Resetuj dane kanałów: usuwa wszystkie wyszukiwane dane kanałów.
- 2. Inicjalizuj ulubione użytkownika: Inicjalizuje listę ulubionych użytkownika.
- 3. Zresetuj kanały danych EPG: inicjalizuje dane EPG.
- 4. Wyczyść liczniki czasu: inicjalizuje dane timera.
- 5. Załaduj ponownie grupę: Przywraca grupę kanałów**.**
- 6. Reset fabryczny: Przywraca ustawienia fabryczne.

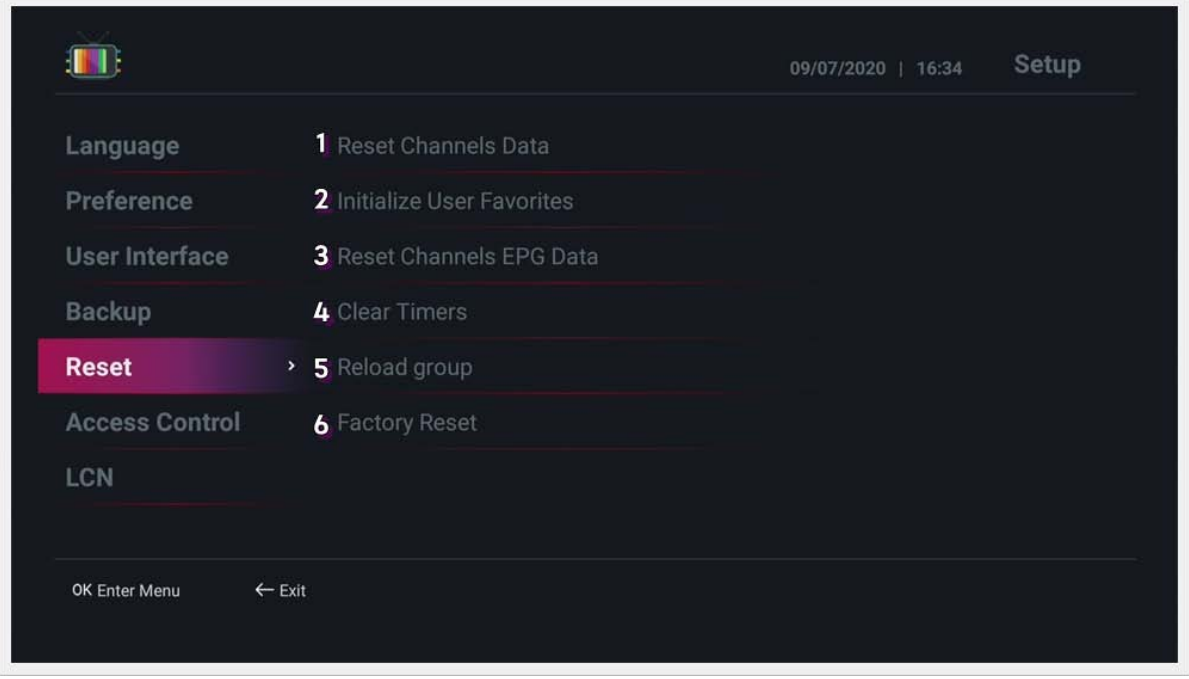

- **Kontrola dostępu:** inicjalizuje kontrolę dostępu do systemu.
- 1. Ustawienie kodu PIN: Ustaw kod PIN. (Początkowy kod PIN to 0000.)
- 2. Menu skanowania: Ustaw uprawnienia dostępu do menu Start. (Odblokuj/Zablokuj)
- 3. Reset: Ustaw uprawnienia dostępu do menu Reset. (Odblokuj/Zablokuj)
- 4. Kopia zapasowa: Ustaw uprawnienia dostępu do menu kopii zapasowej. (Odblokuj/Zablokuj)

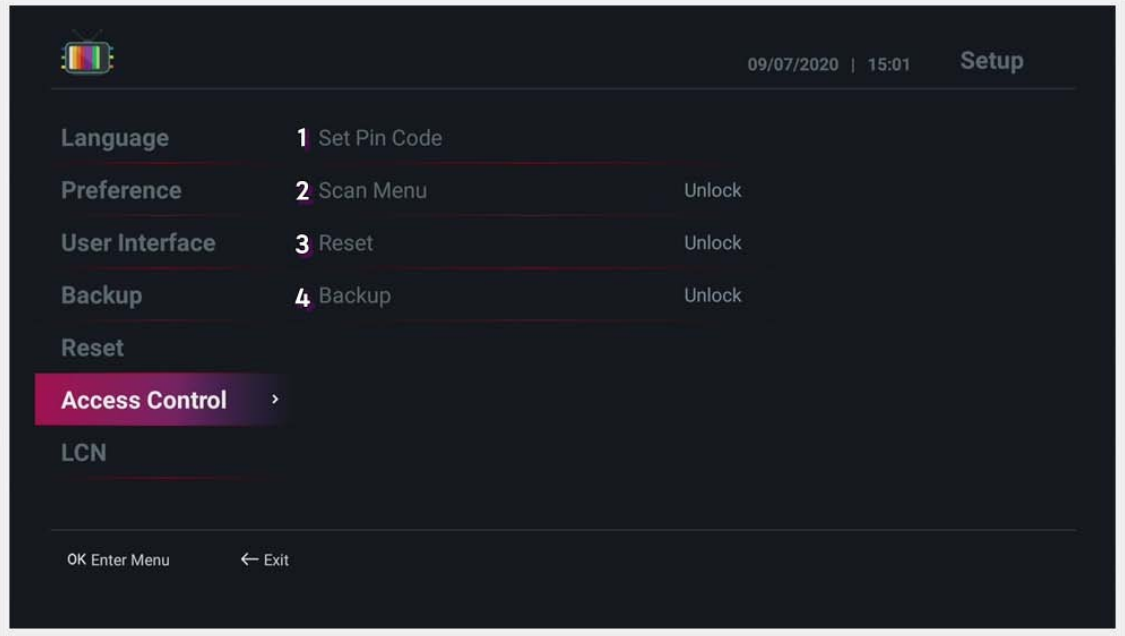

**• LCN:** Ustaw numer LCN.

- 1. Numer kanału lokalnego (LCN): Użyj numeru kanału lokalnego. (Wyłącz: nie używaj/Włącz: używaj)
- 2. Numer użytkownika LCN: Wyznacz numer początkowy użytkownika NCL.

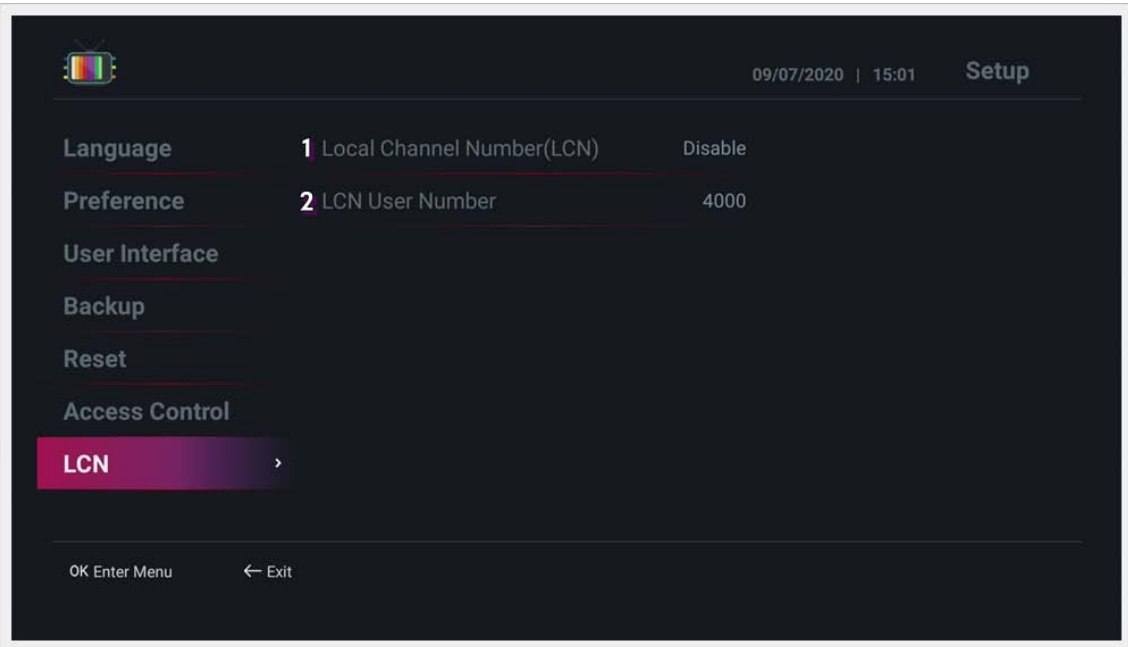

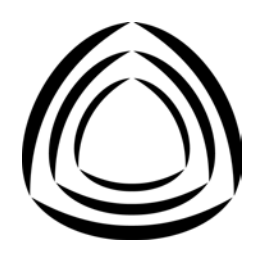